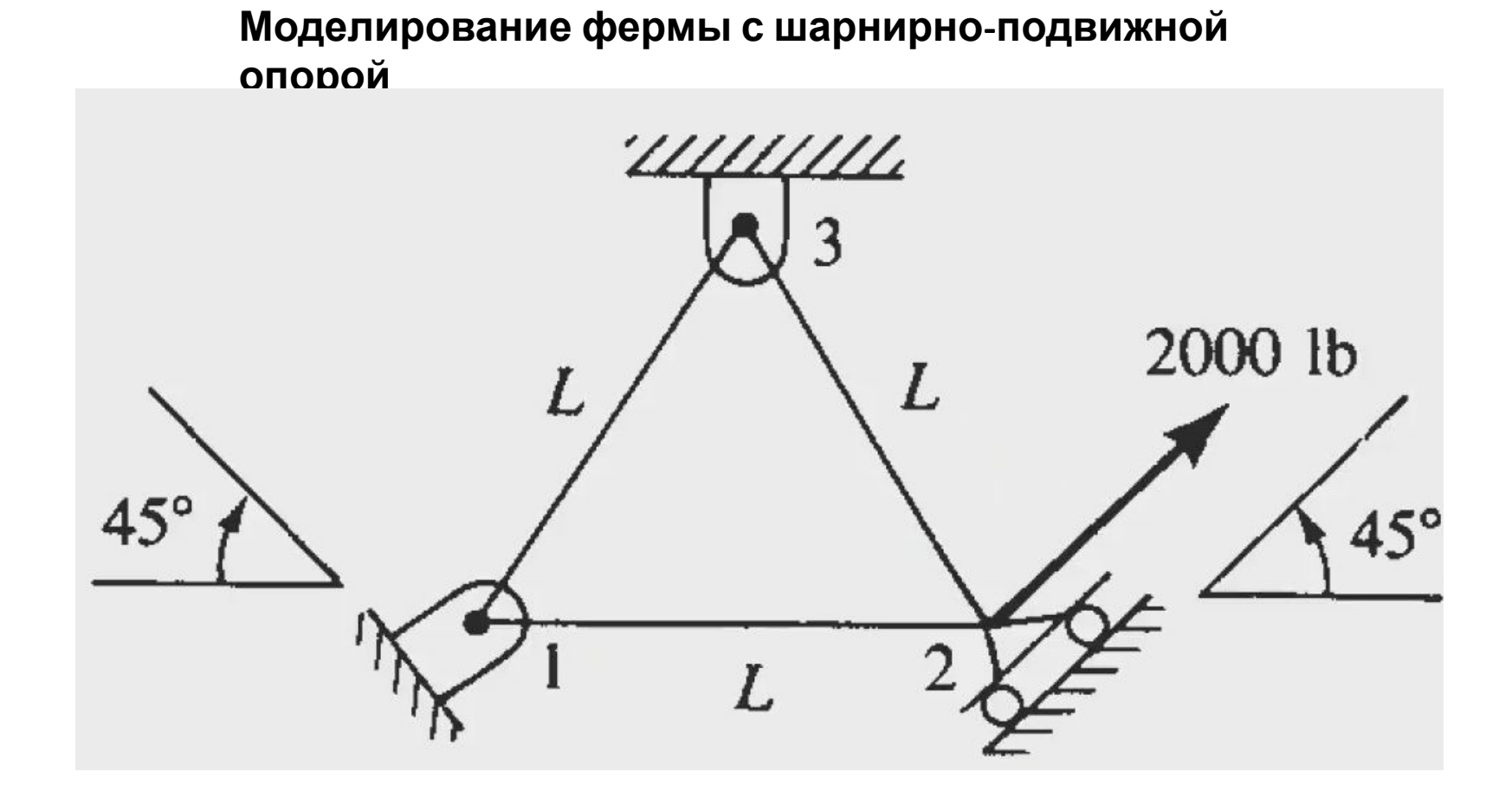

# 1. Создадим новый парт в модуле Part, выбрав инструмент Create Part и введя следующие параметры

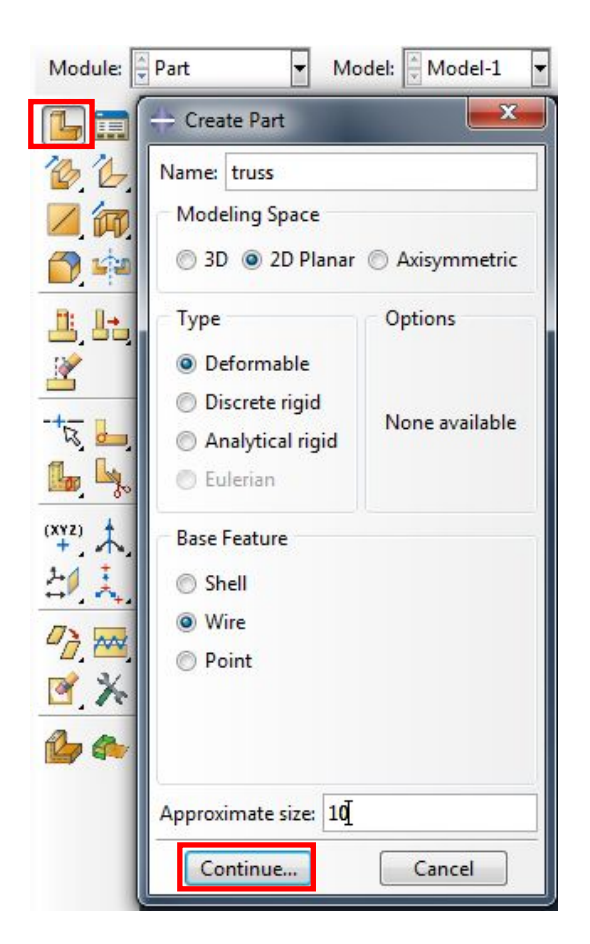

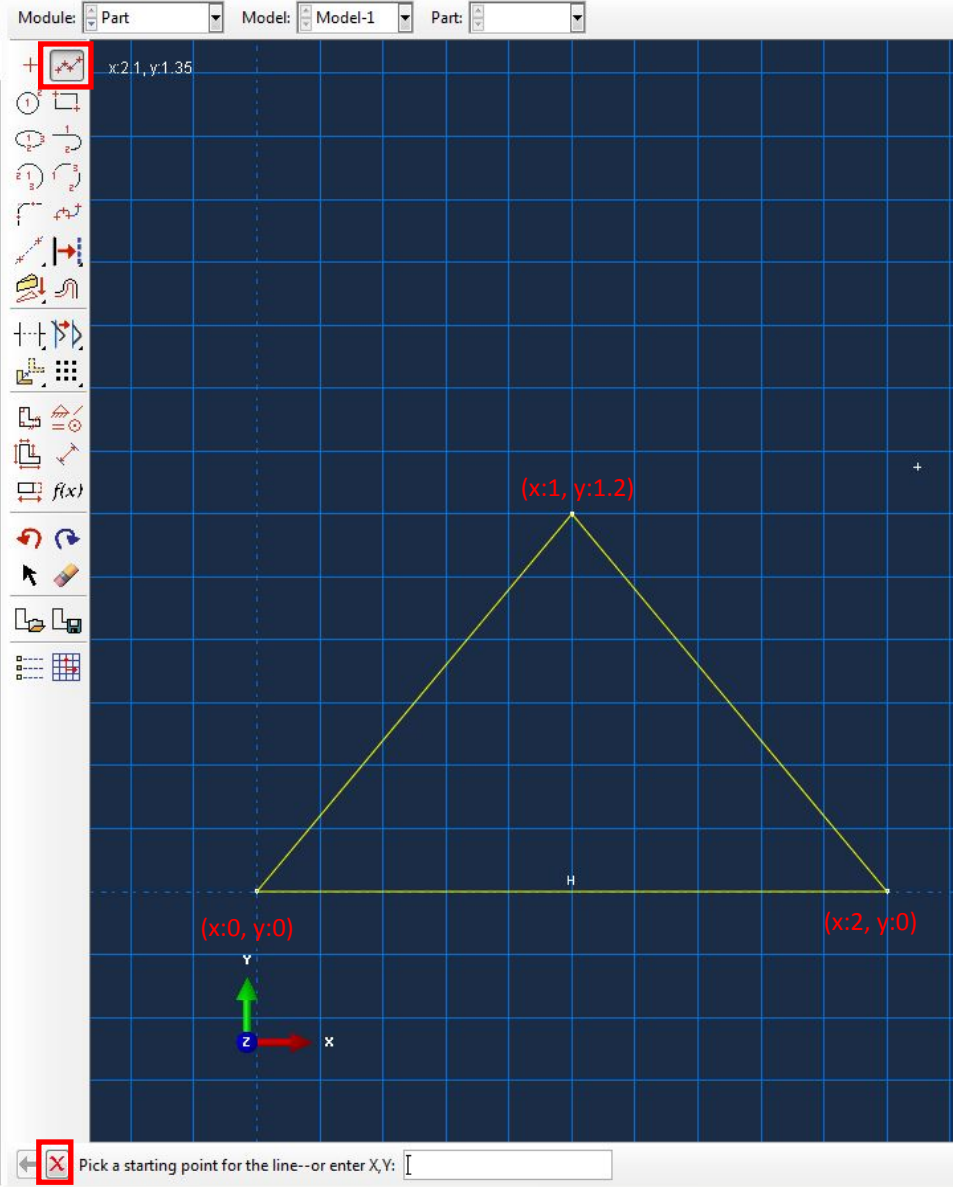

 $\leftarrow \vert \mathbf{X} \vert$  Sketch the section for the wire Done

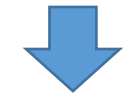

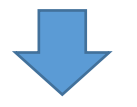

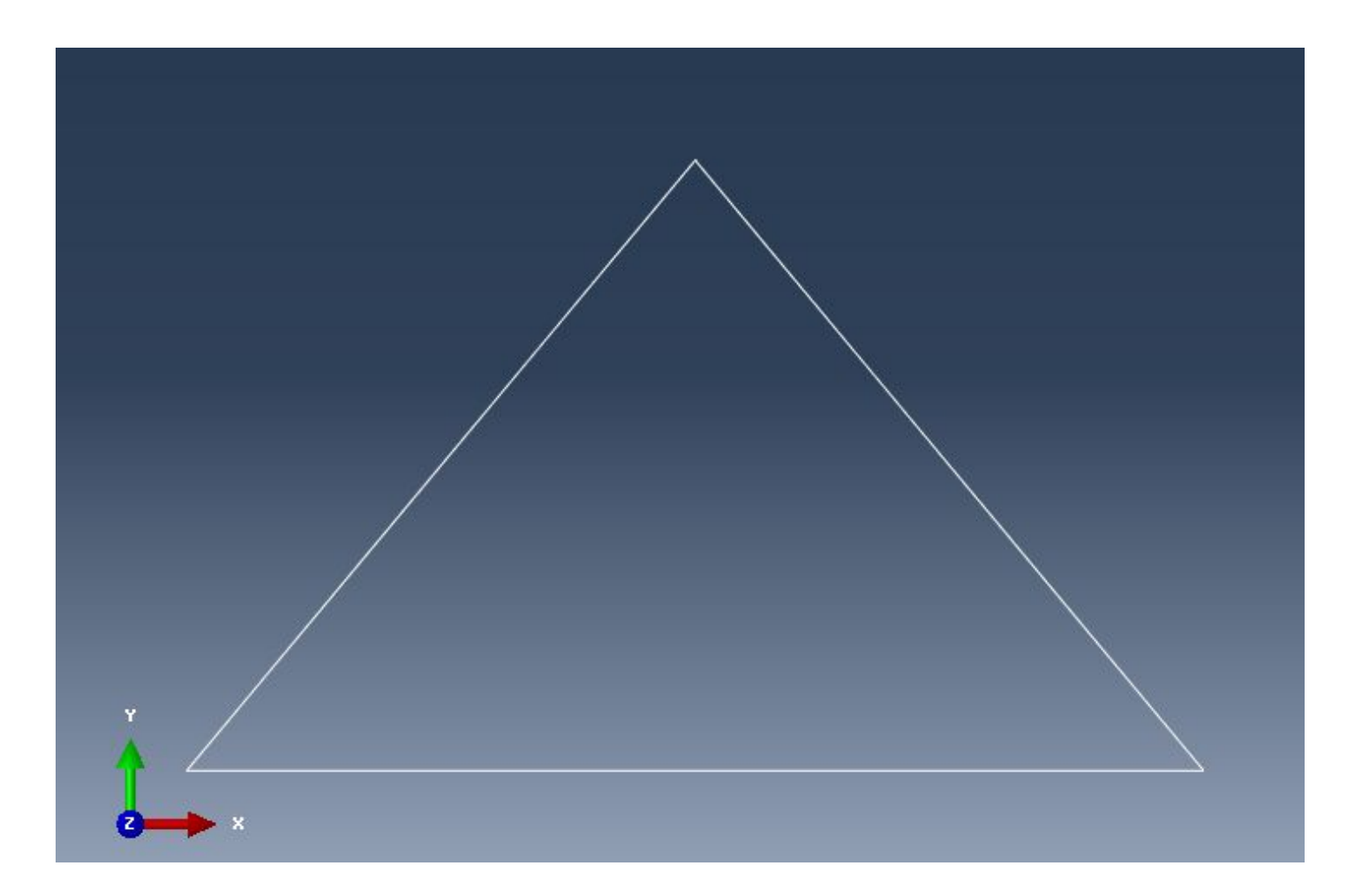

2. Назначим сечение для стержневых элементов /truss/ нашей фермы. Для этого в модуле Property выберем инструмент Assign Section и выберем нашу

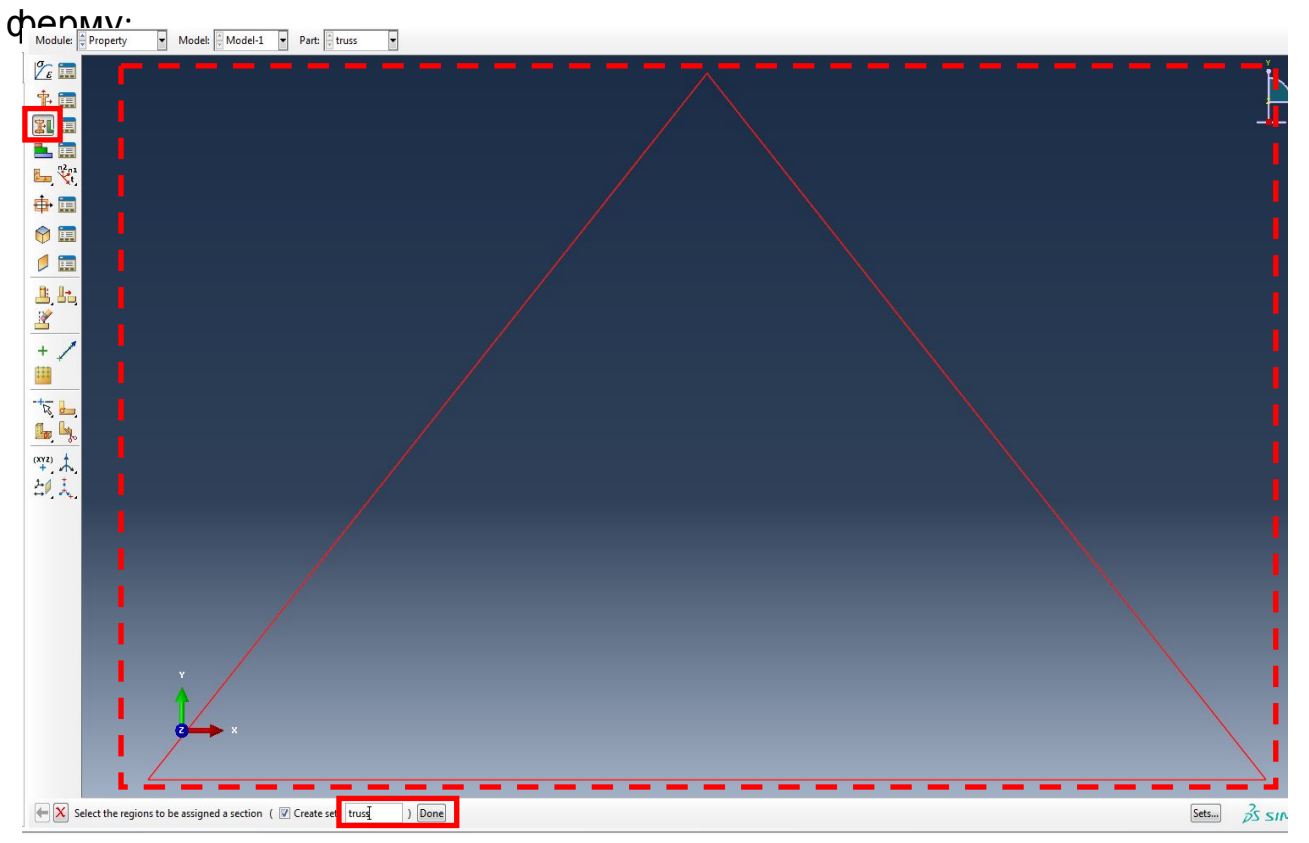

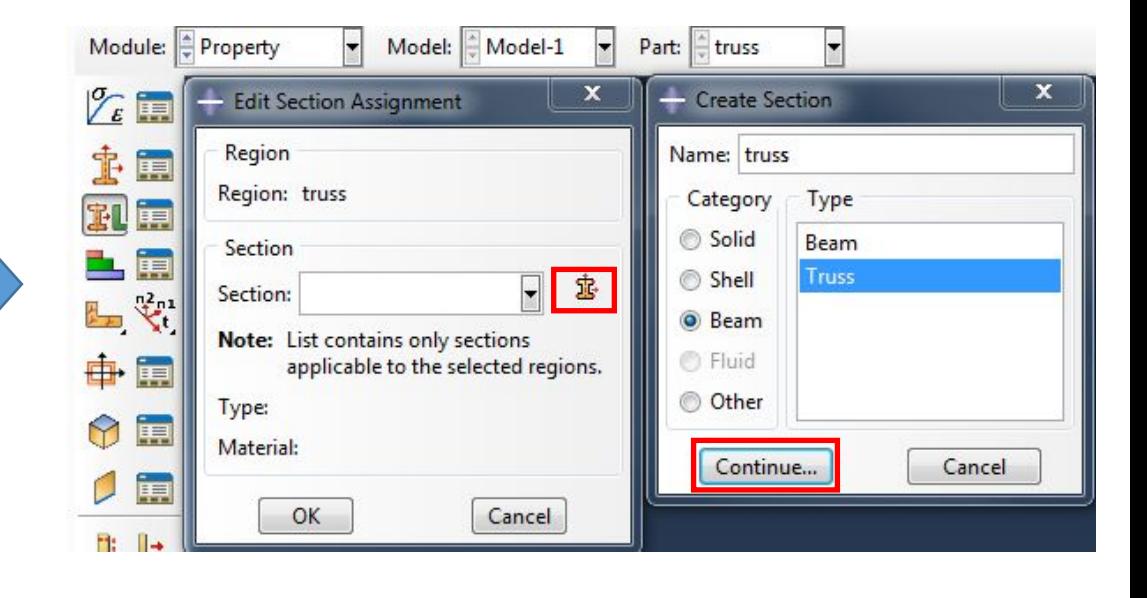

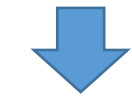

# Далее зададим материал и укажем площадь поперечного сечения стержневых

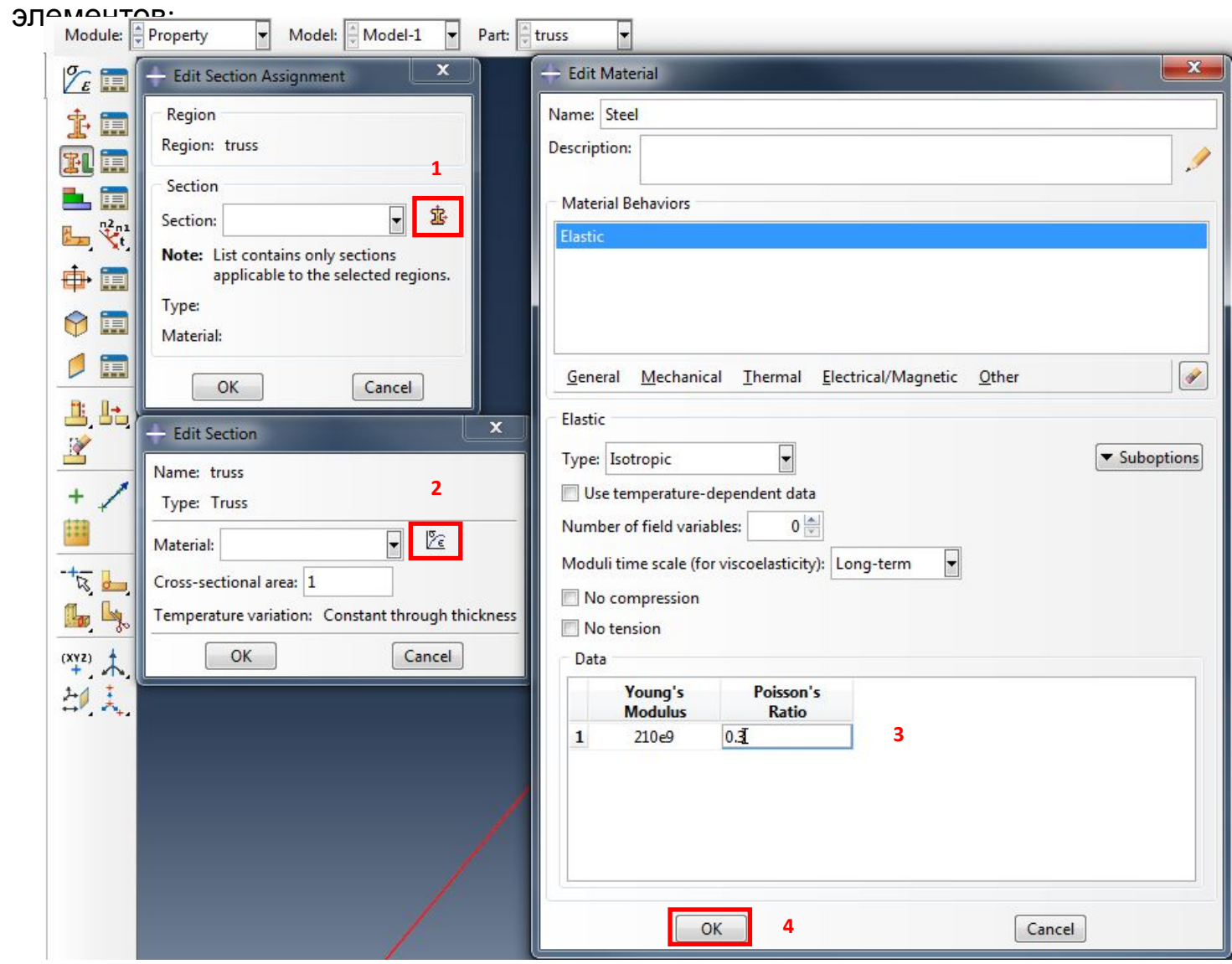

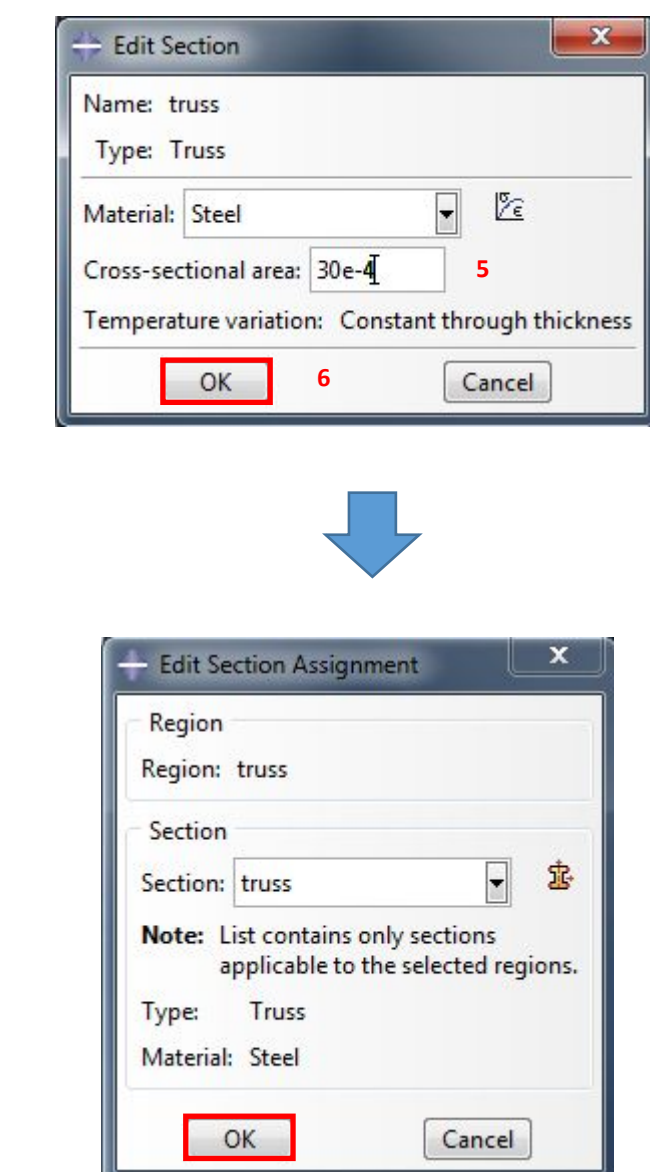

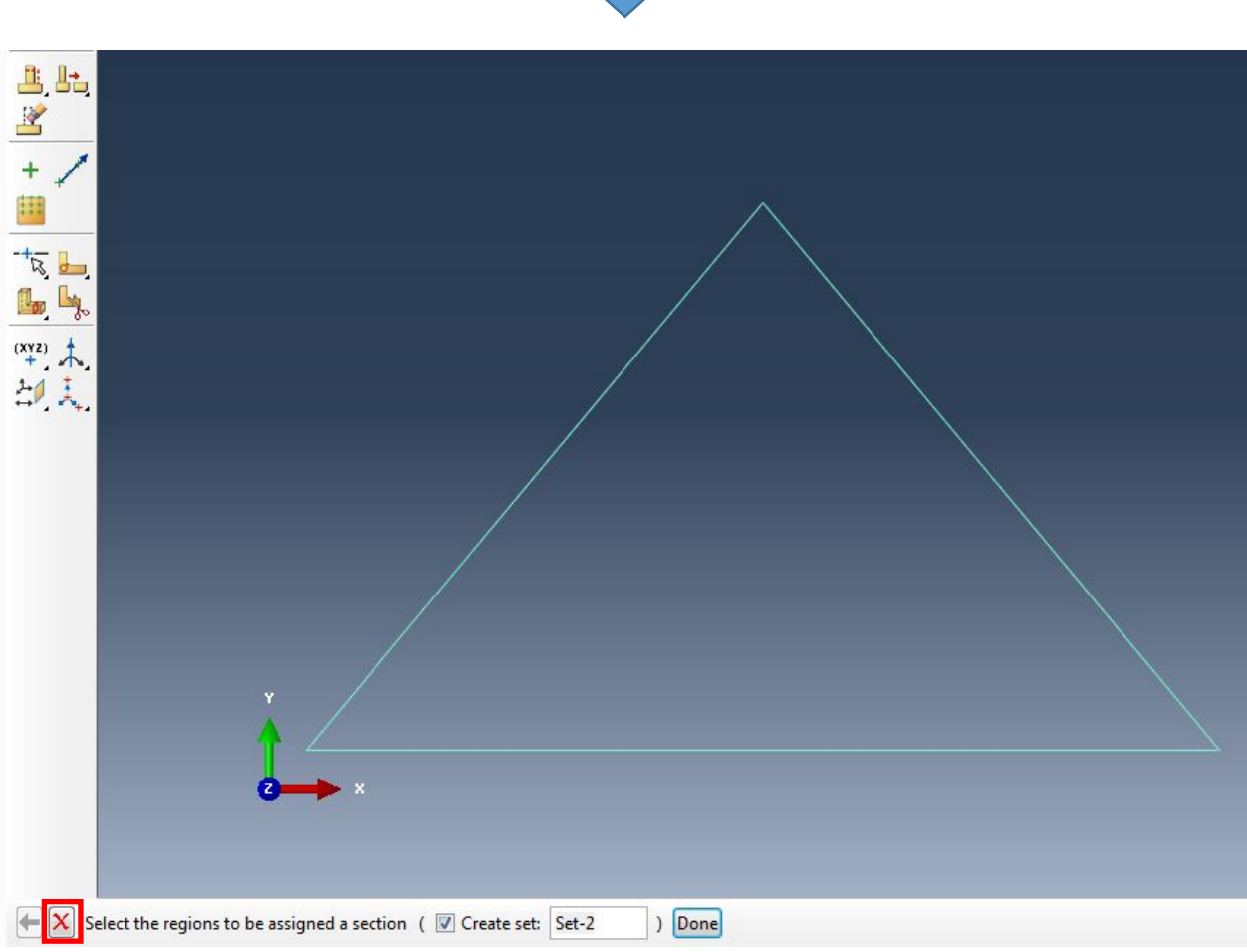

3. Построим сетку КЭ для нашей фермы. Для этого в модуле Mesh вначале выберем инструмент Seed Part и назначим размер элемента:

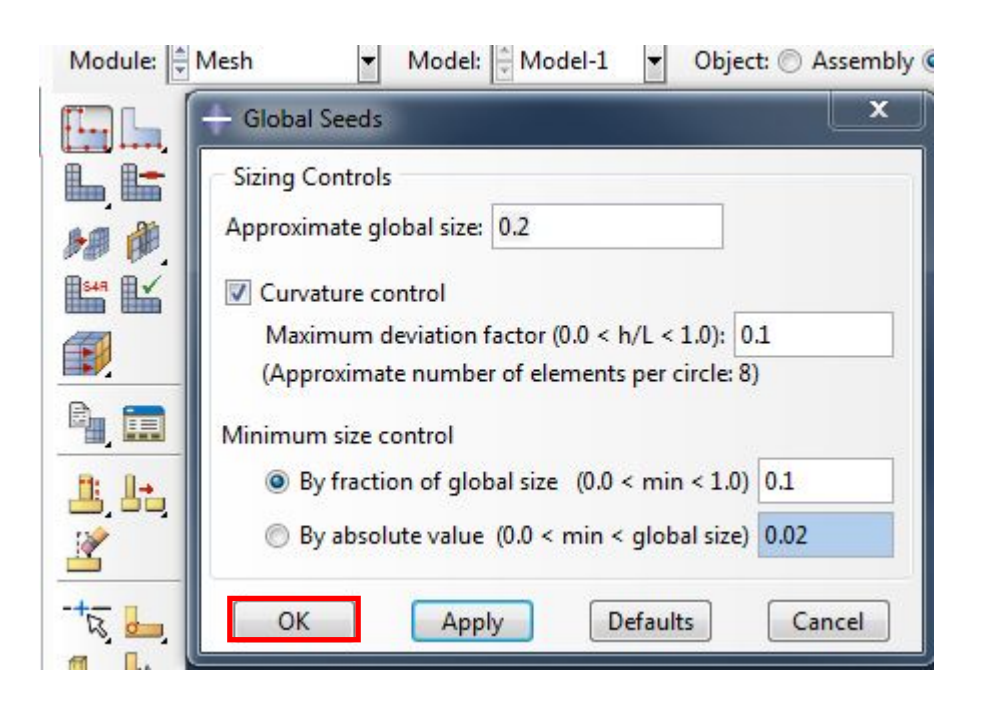

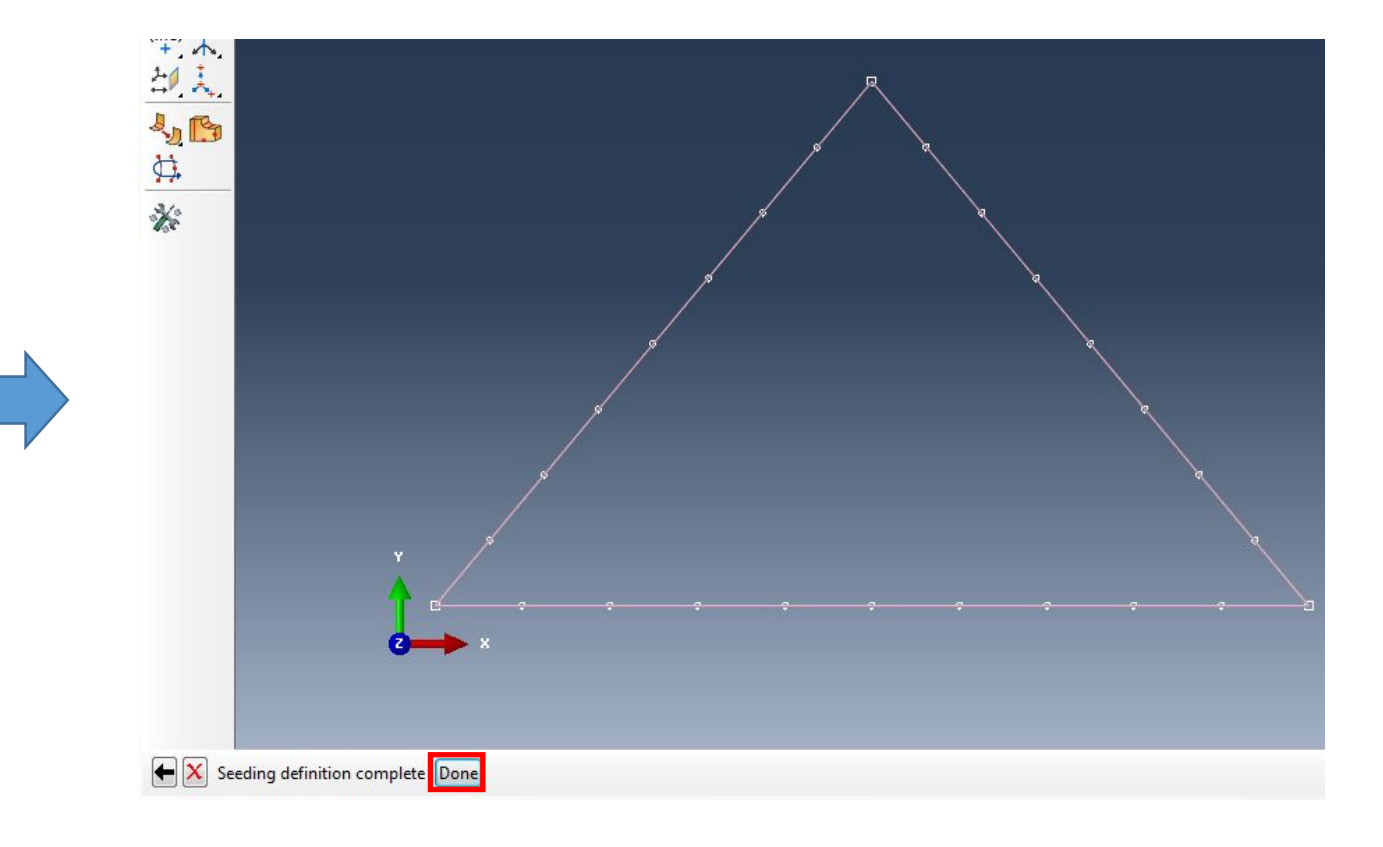

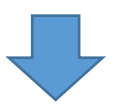

Далее выбираем инструмент Mesh Part и выполняем генерацию<br>сетки КЭ:

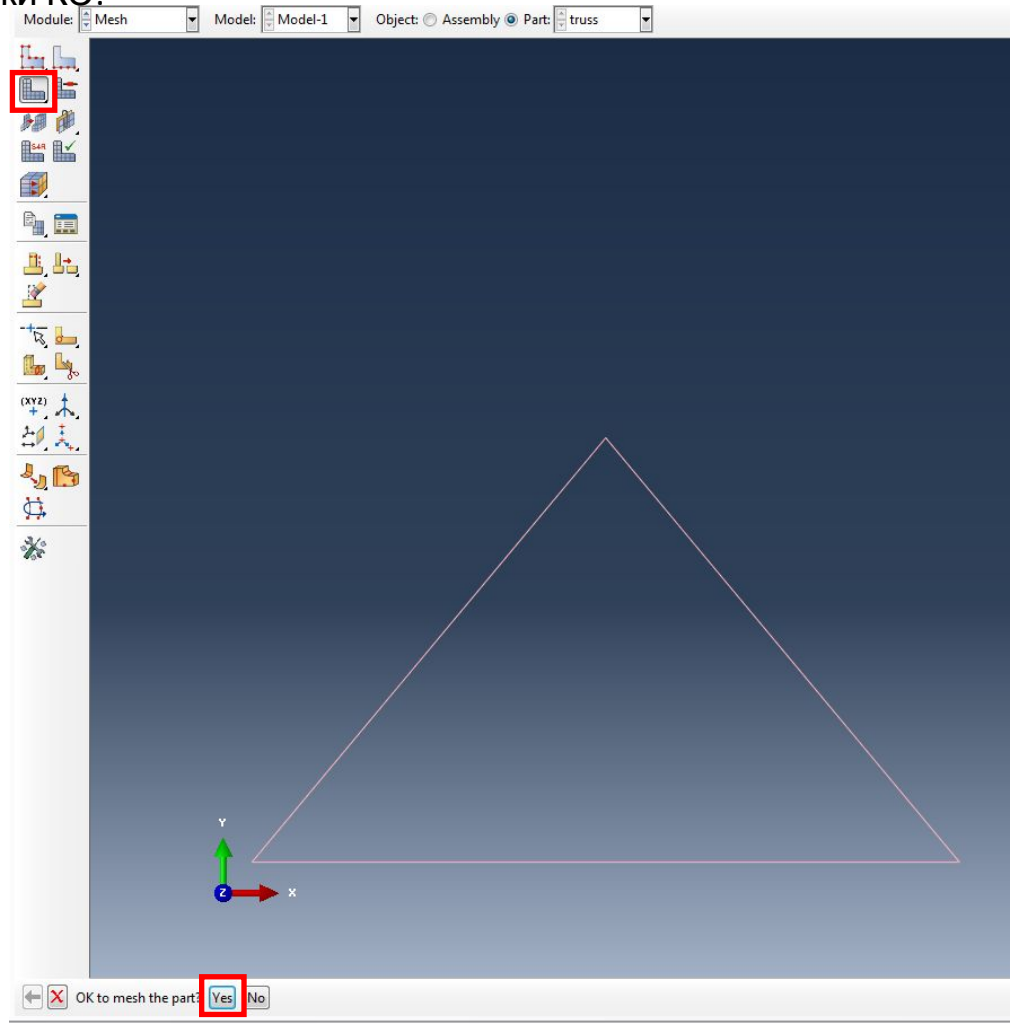

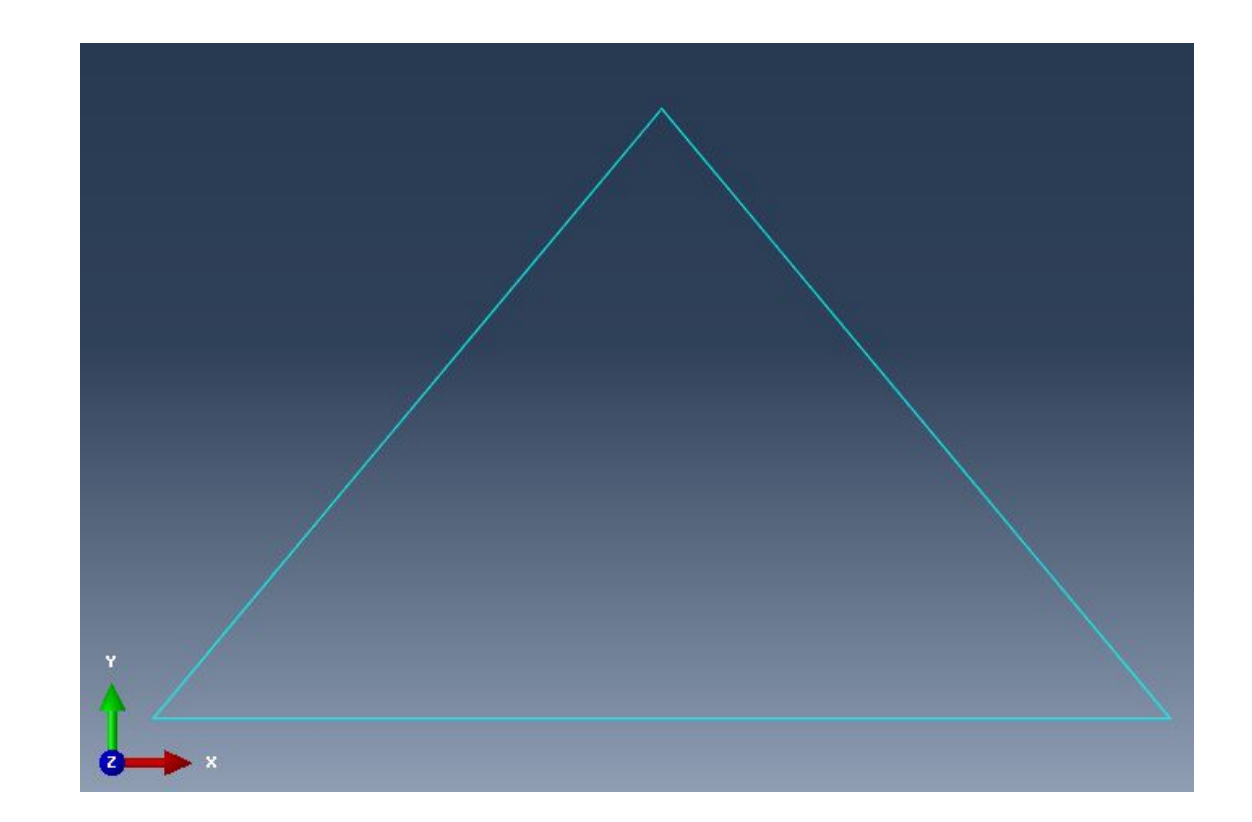

Далее назначаем тип элемента. Для этого в модуле Mesh выберем инструмент Assign Element Type и выберем нашу

Ŧ

 $\blacksquare$ É

 $f$ 

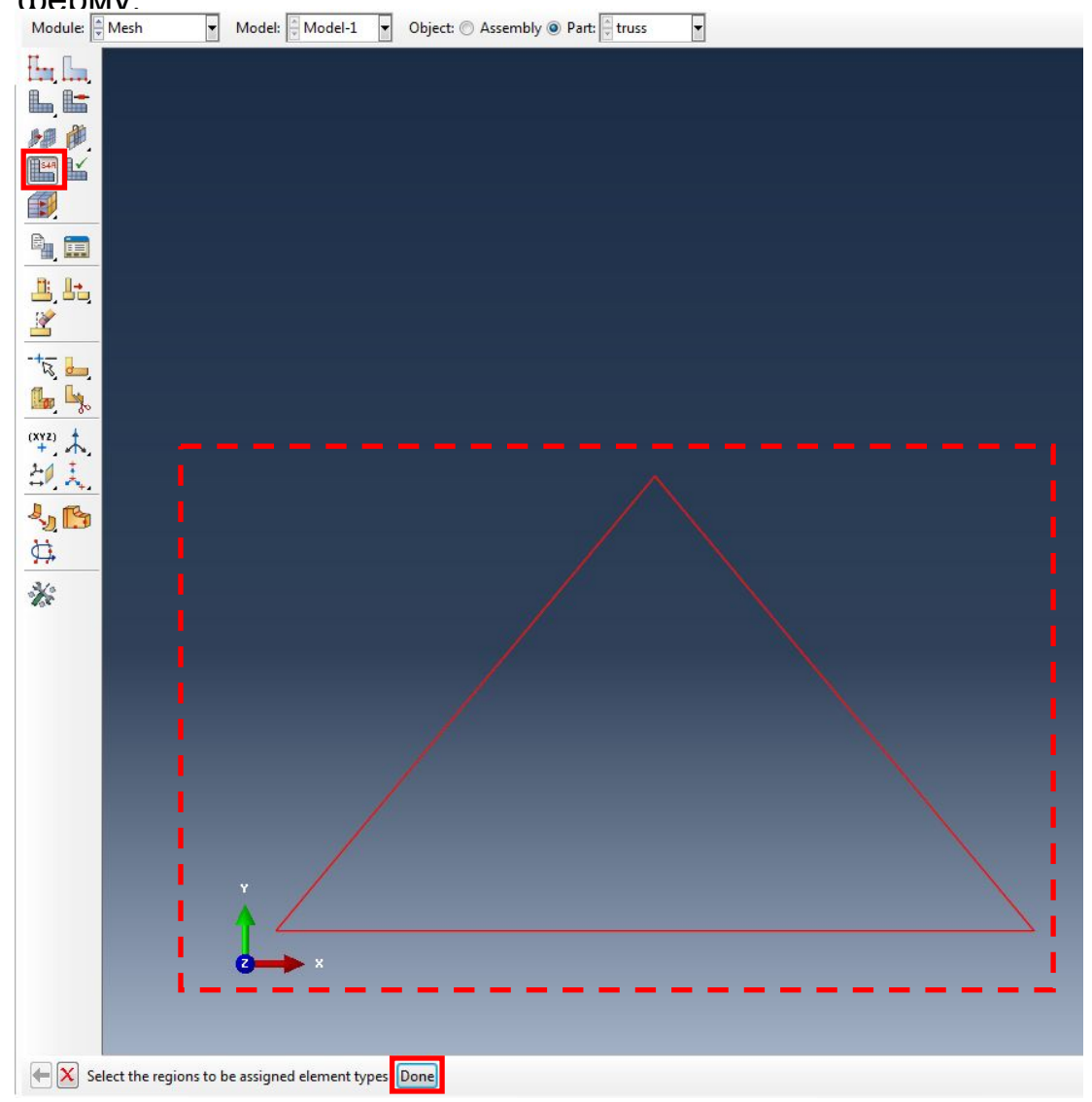

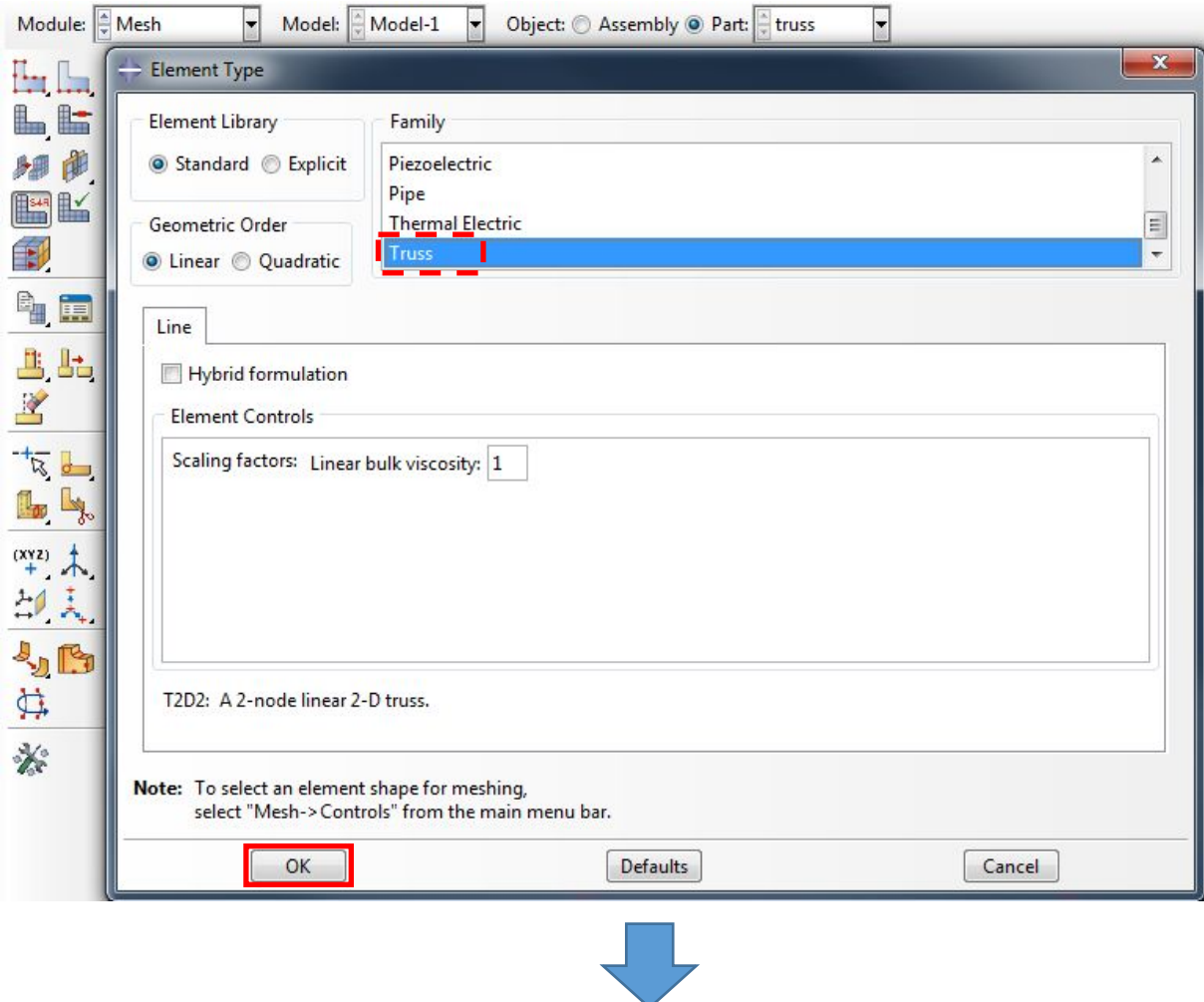

 $\mathbf{X}$  Select the regions to be assigned element types  $\boxed{\mathsf{Done}}$ 

4. Выполним сборку нашей фермы. Для этого в модуле ASSEMBLY выберем инструмент Create Instance:

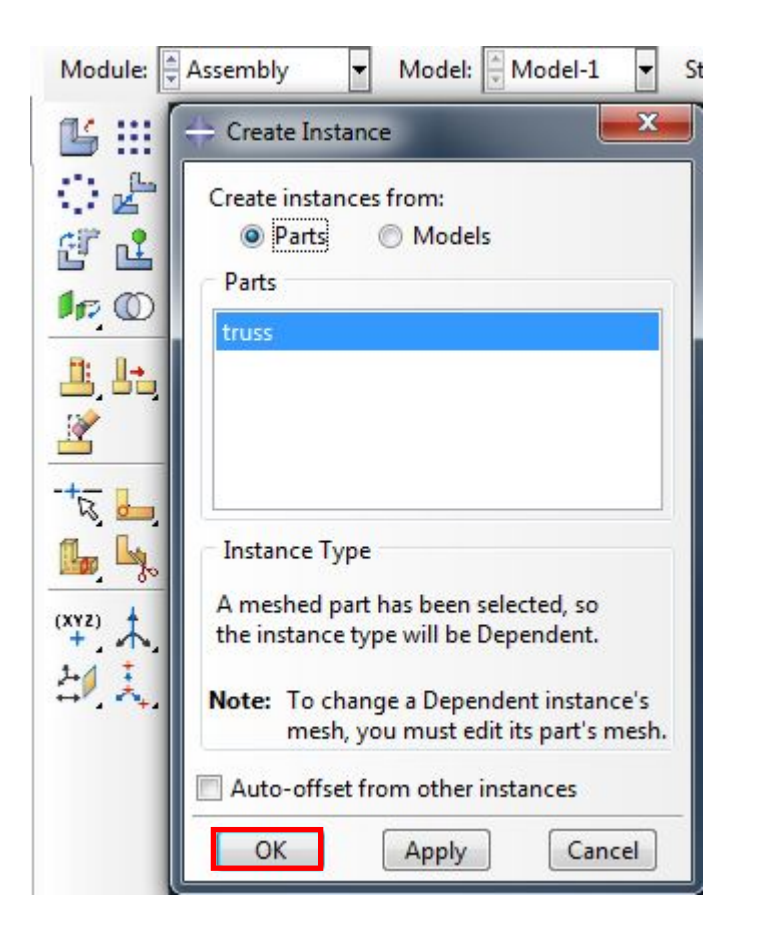

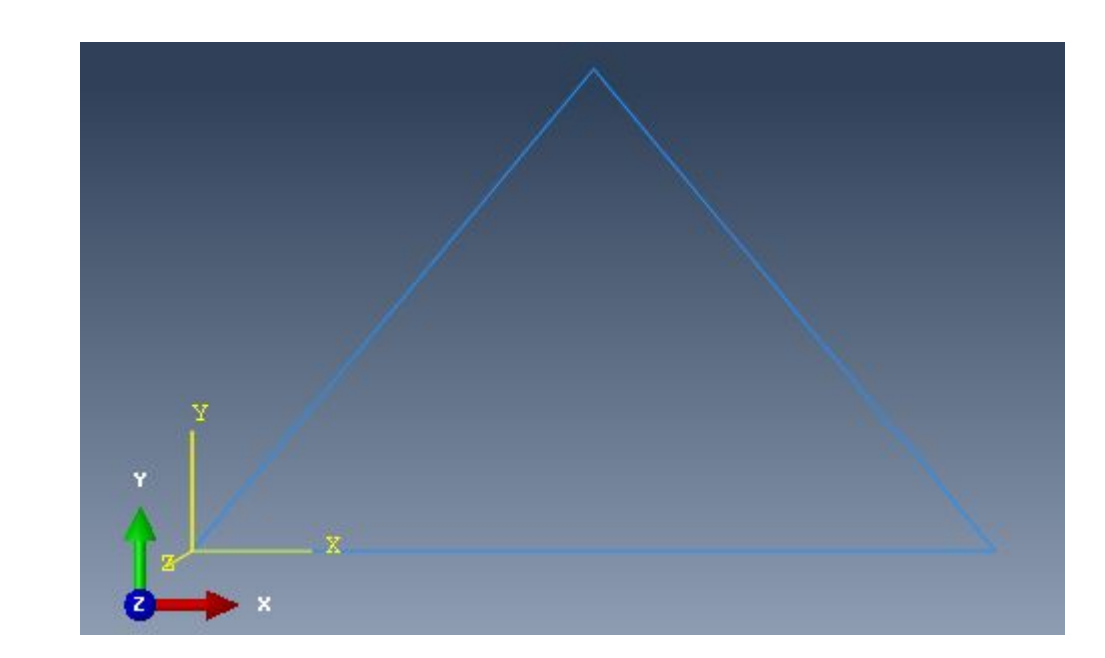

# 5. Далее создадим шаг нагружения. Для этого в модуле STEP выбираем инструмент Create Step:

Module: Step  $\overline{\mathbf{r}}$ Model: Model-1  $\mathbf{x}$ Create Step 中国 Name: load  $\frac{1}{100}$ Insert new step after  $\frac{1}{100}$ Initial  $\frac{1}{\sqrt{2}}$ Lo<sub>10</sub> 3  $\frac{(XYZ)}{+}$  $\sqrt{2}$ 印入 Procedure type: General Dynamic, Temp-disp, Explicit  $\mathbbmss{A}$ Geostatic Heat transfer Mass diffusion Soils Static, General Static, Riks  $\leftarrow$  $\mathbf{III}$ Continue... Cancel

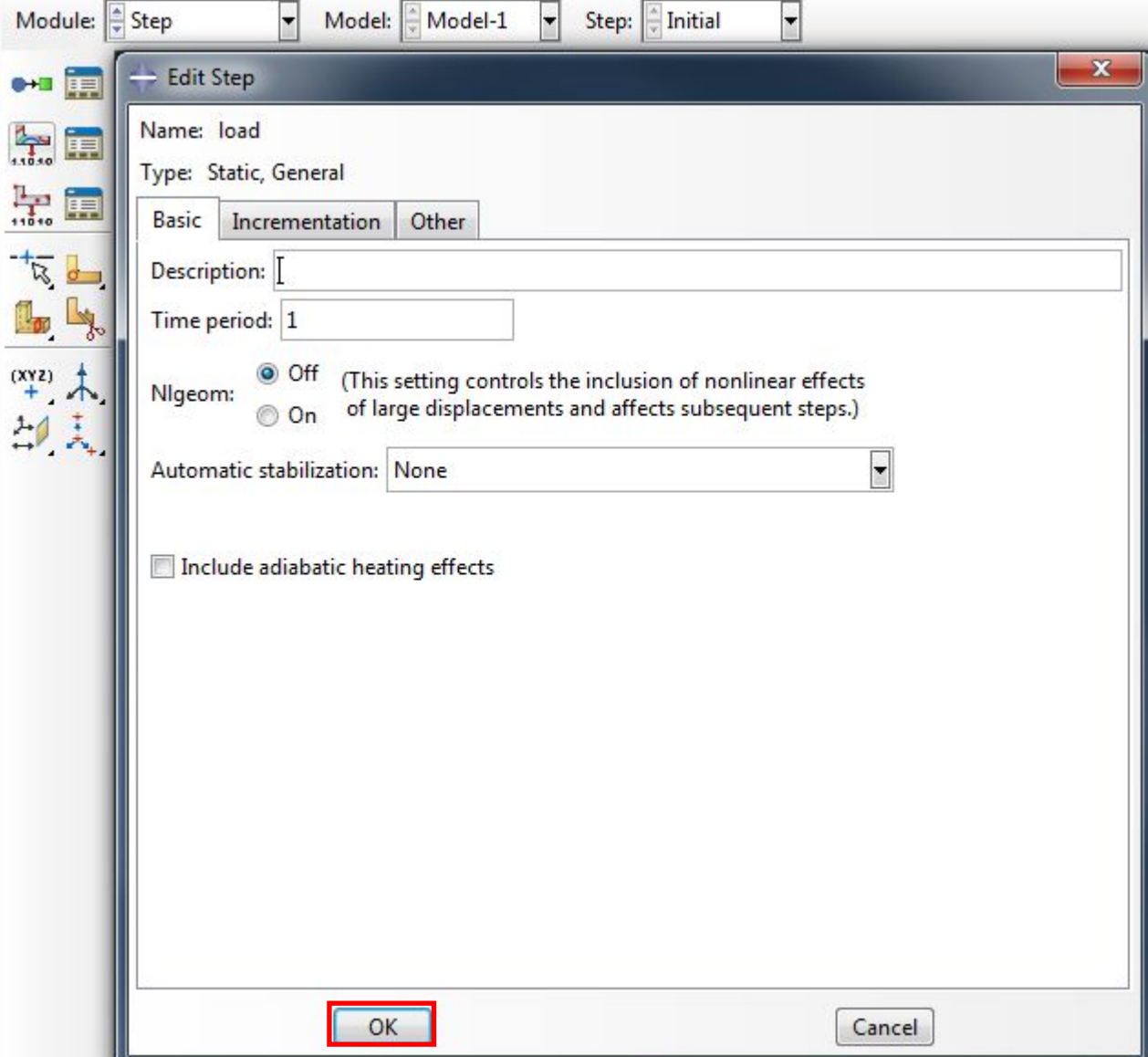

6. Далее создадим граничные условия для нашей фермы. Для этого в модуле Load выберем инструмент Create Boundary Condition и выберем верхнюю

вершину фермы:

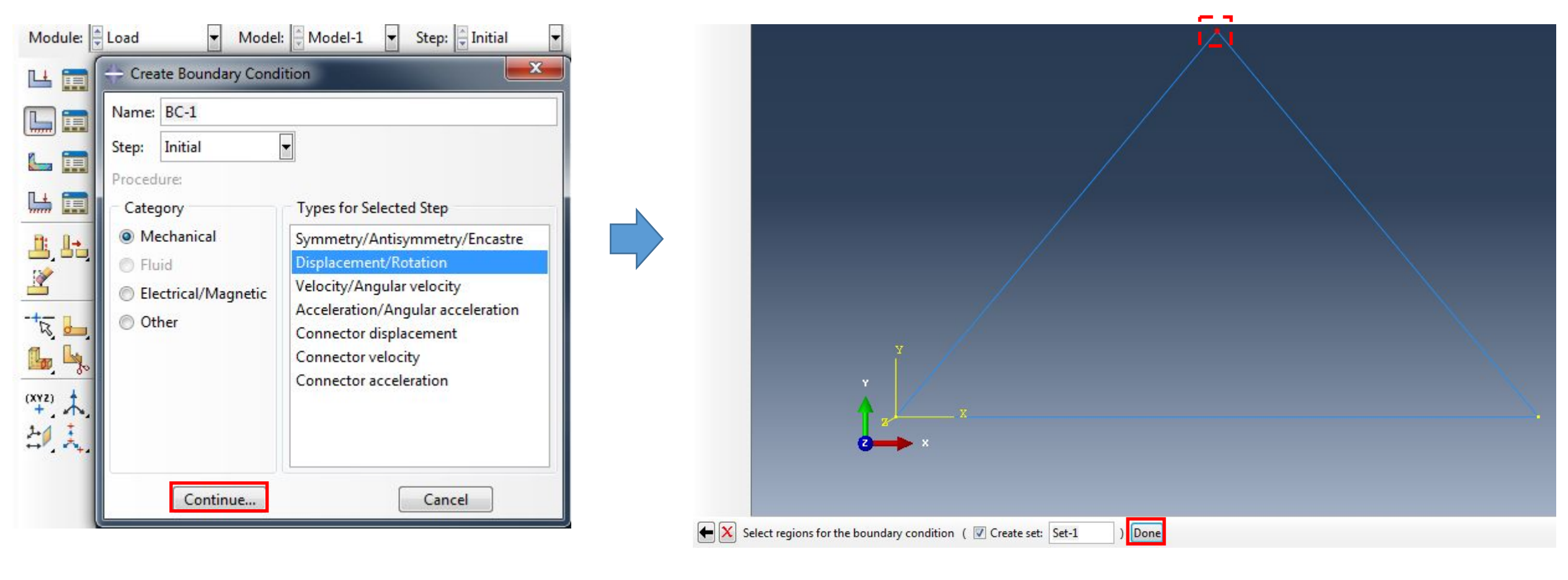

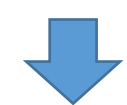

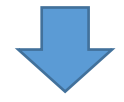

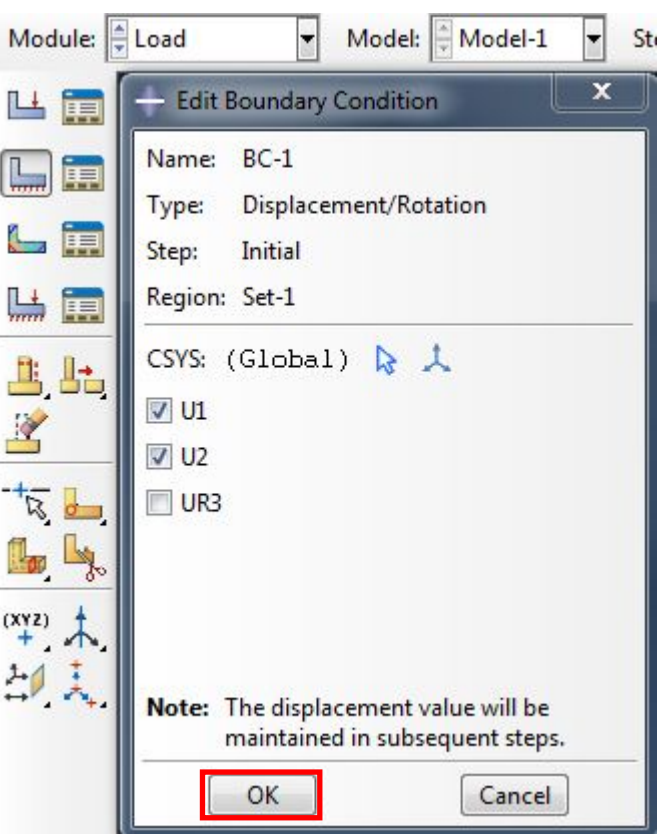

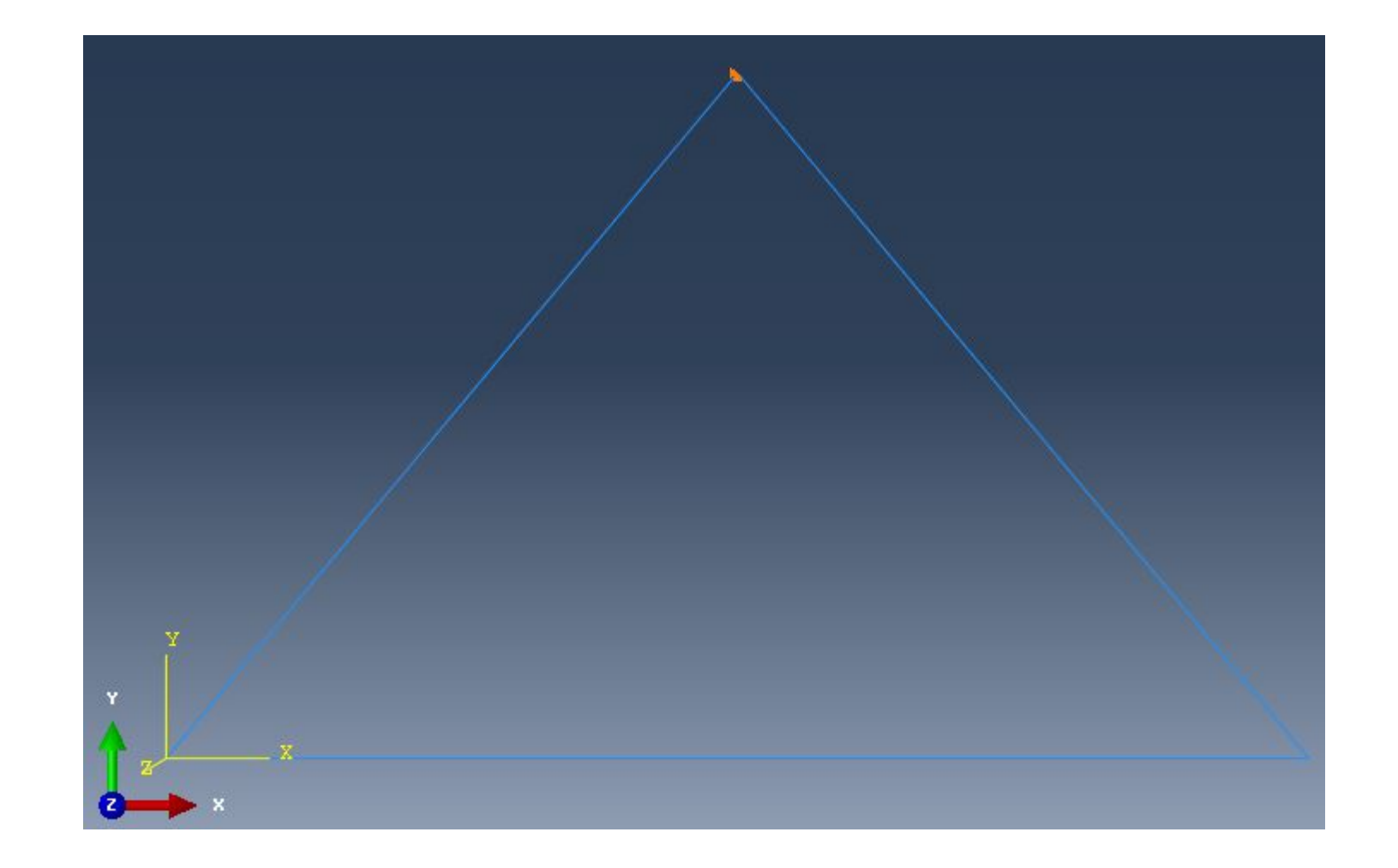

6.1 Далее создадим локальную систему координат, которая потребуется для задания правой наклонной шарнирно-опертой опоры. Для этого сначала зададим

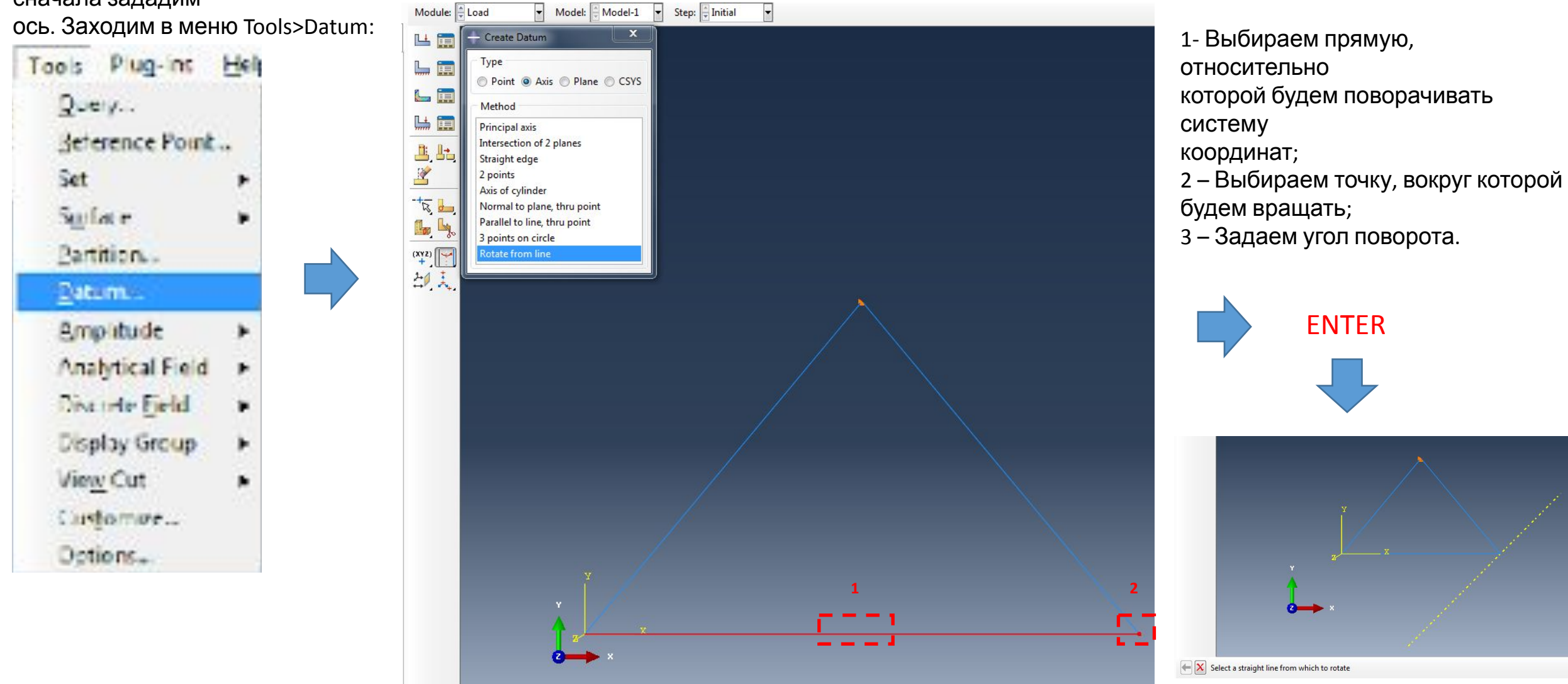

**3**

 $\leftarrow \vert X \vert$  Angle of rotation:  $\vert 4\frac{1}{2} \vert$ 

Далее создадим перпендикулярную ей ось, задав другой угол:

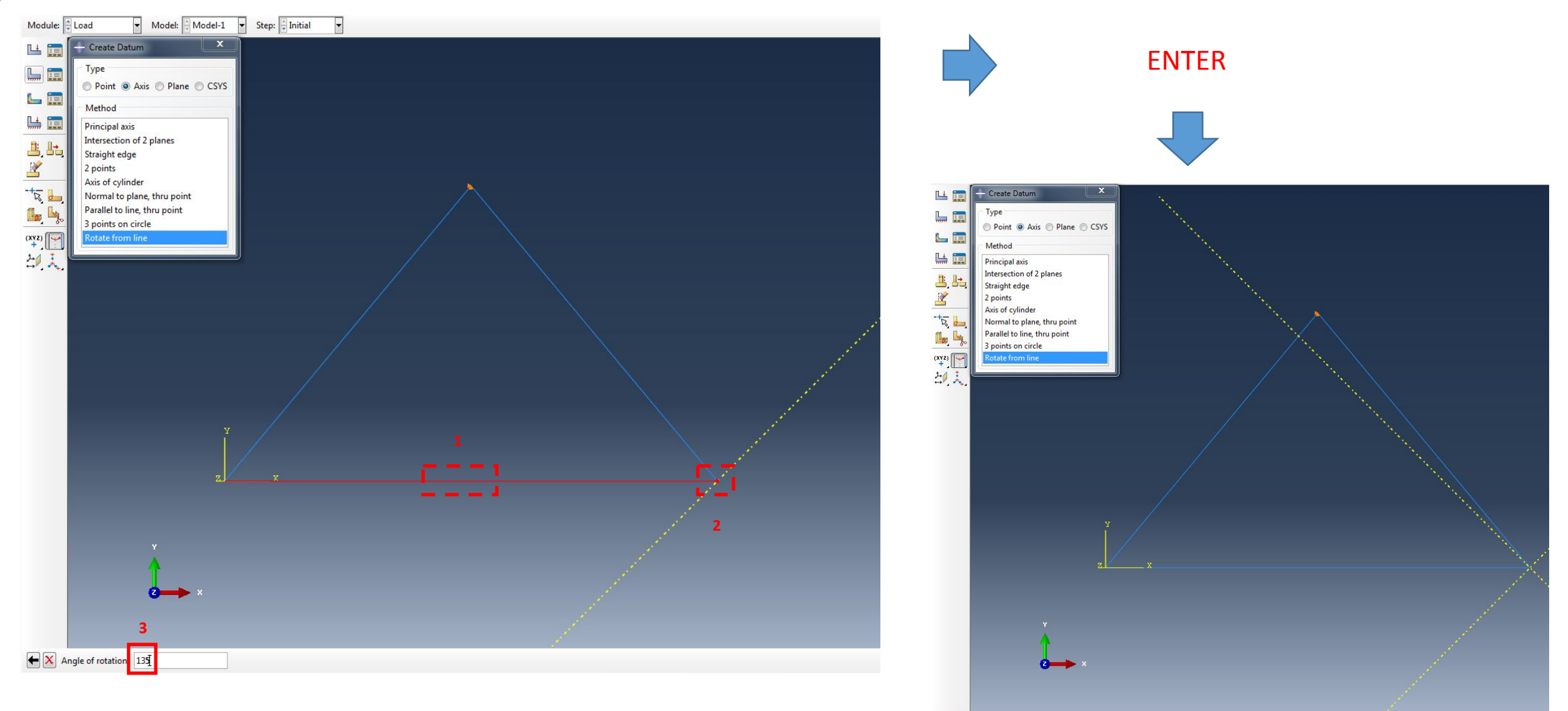

 $\leftarrow \boxed{\mathbf{X}}$  Select a straight line from which to rotate

#### Далее создаем непосредственно саму систему координат по двум созданным

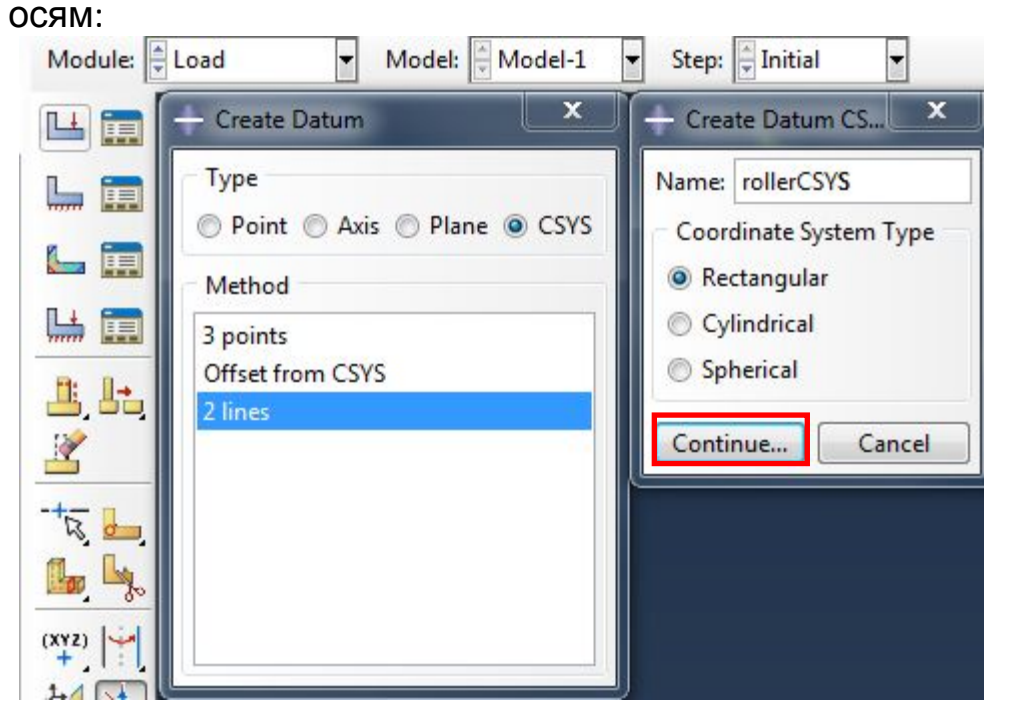

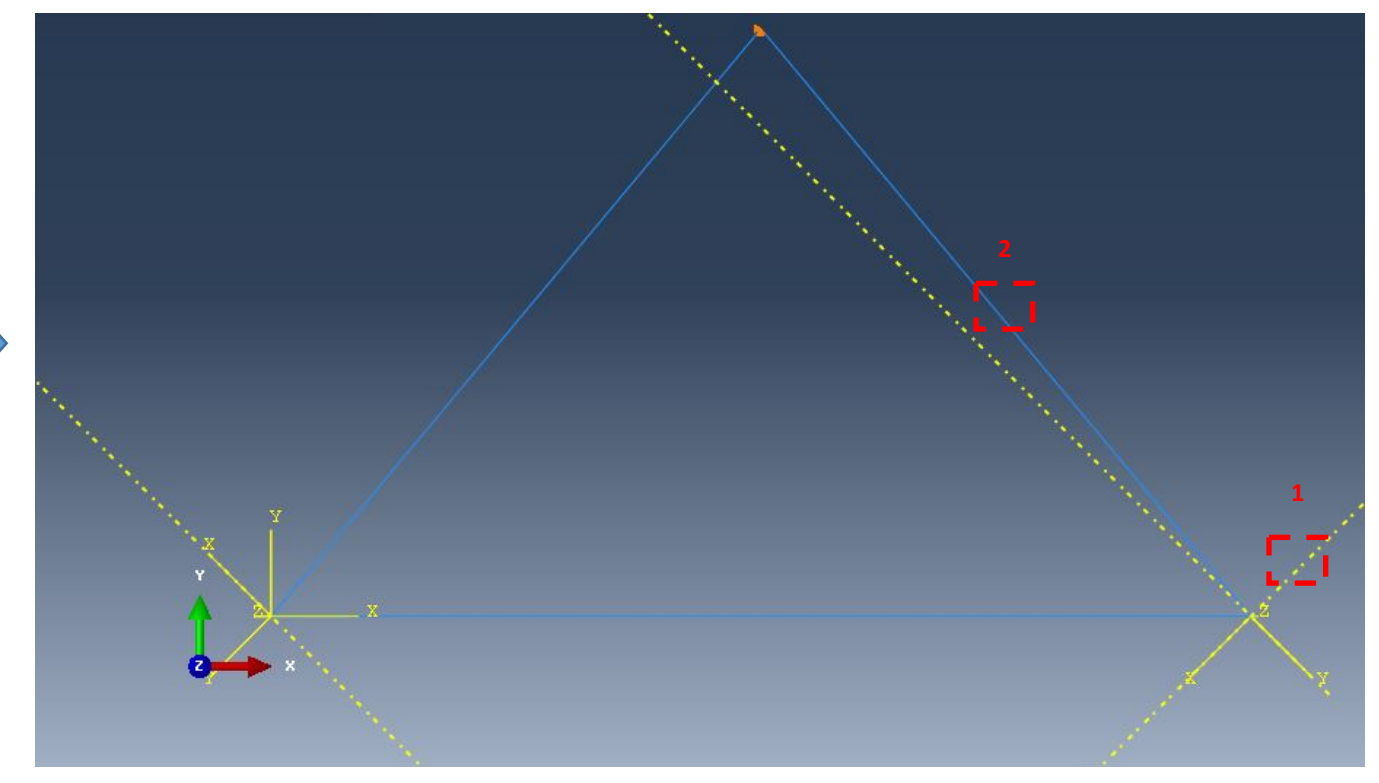

1- Выбираем первую ось, которая будет являться осью X;

XY.

2 – Выбираем вторую ось, которая лежит в плоскости

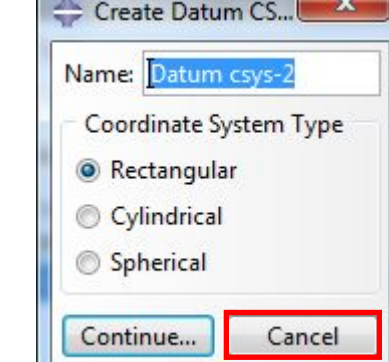

Далее создадим локальную систему координат, которая потребуется для задания левой наклонной шарнирно-опертой опоры. Для этого сначала зададим

ось. Заходим в меню Tools>Datum:

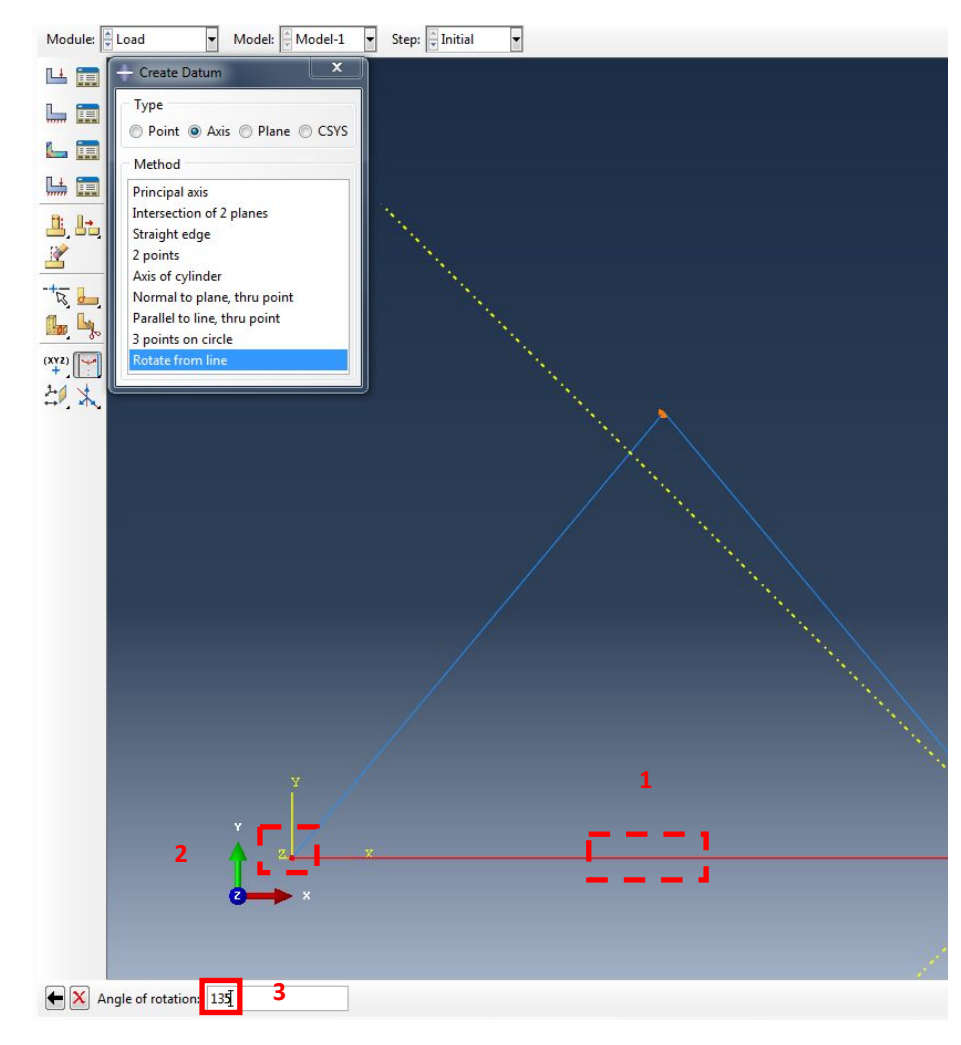

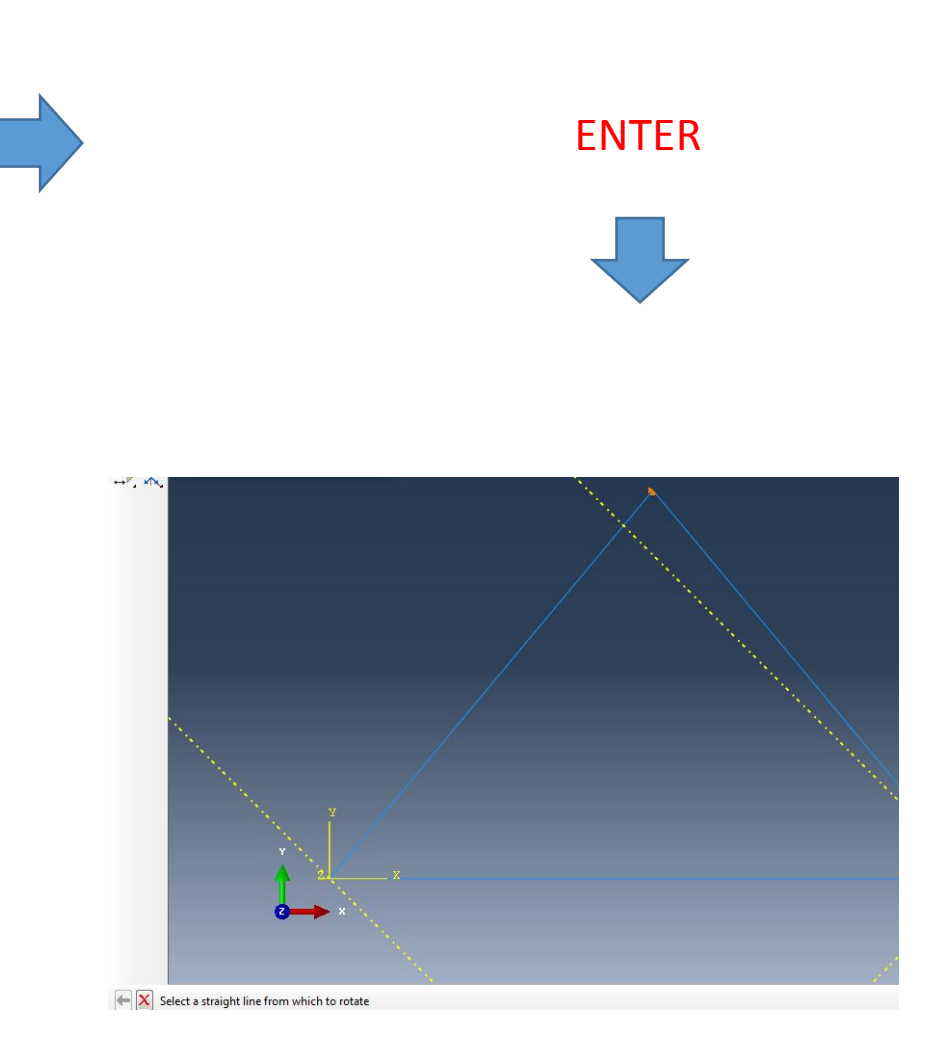

# Далее сразу создаем непосредственно саму систему координат по двум

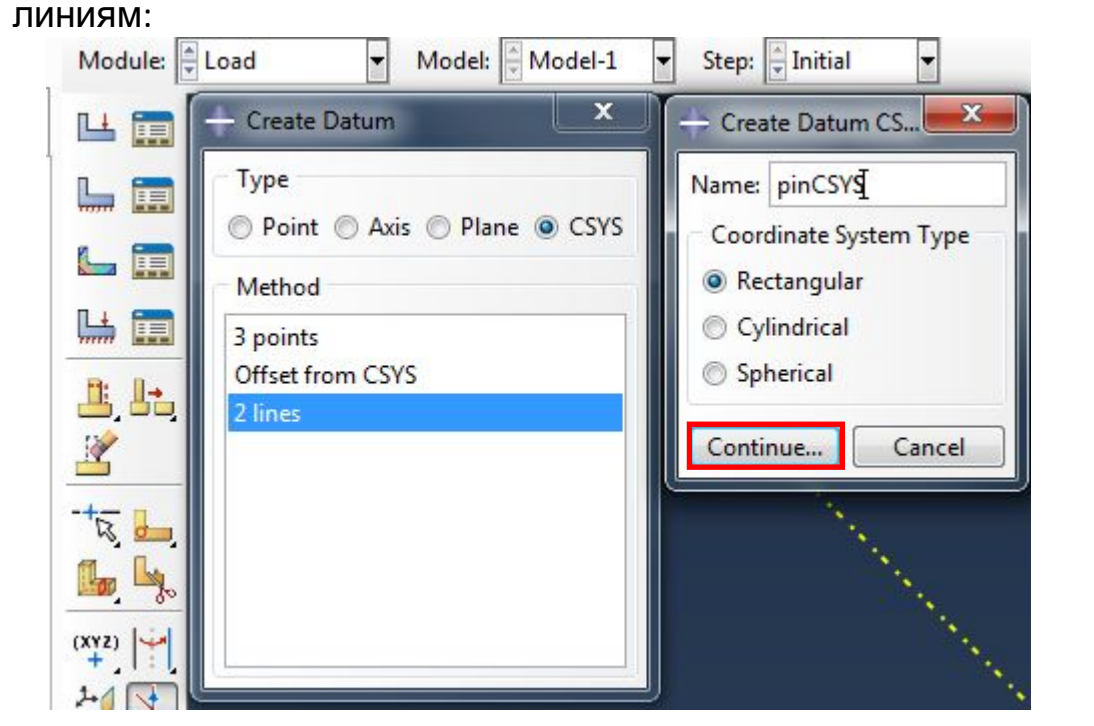

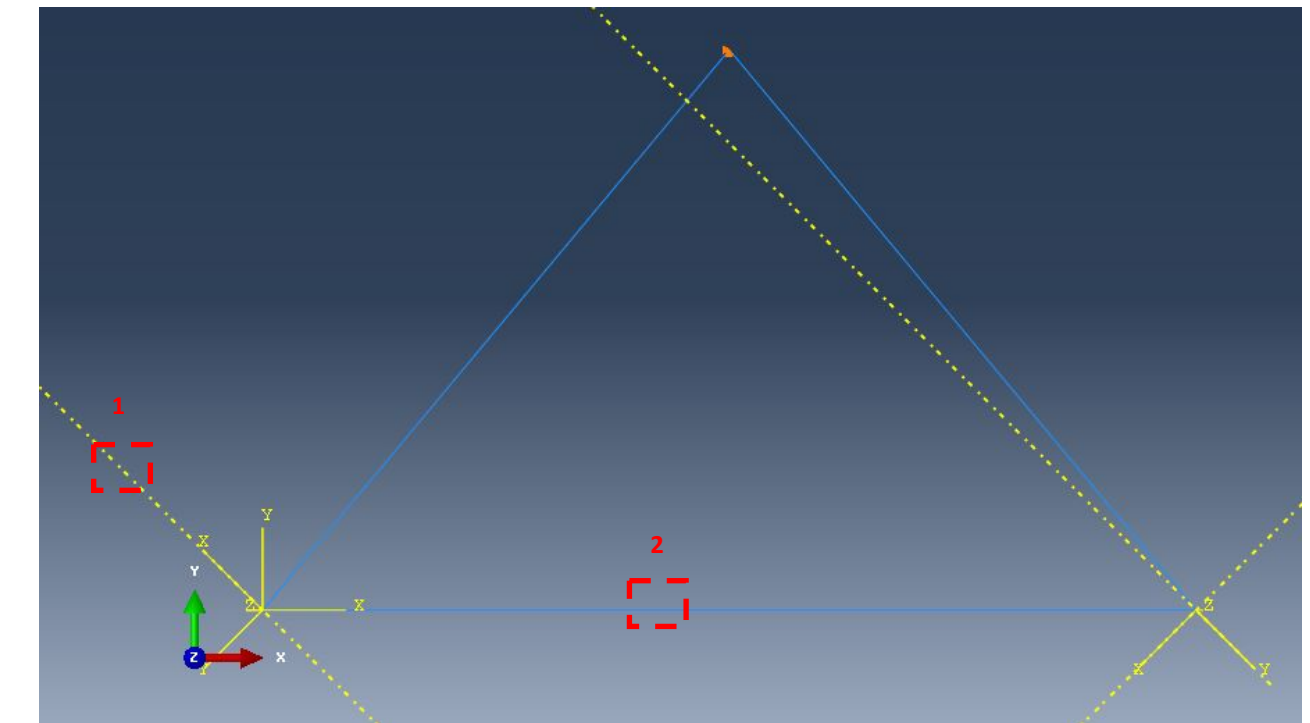

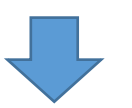

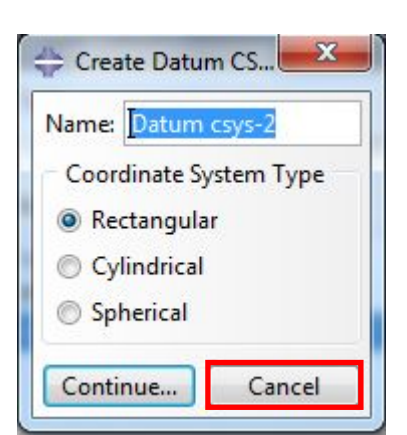

#### 6.2 Далее создадим оставшиеся граничные условия для нашей фермы. Вначале создадим опору для левого нижнего угла фермы. В модуле Load выбираем

инстру<u>мент Create Boundary Condition</u> и выбираем левый нижний узел нашей фермы:<br>Module:  $\frac{1}{2}$ Load  $\frac{1}{2}$  Model:  $\frac{1}{2}$ Model-1  $\frac{1}{2}$  Step:  $\frac{1}{2}$ Initial  $\frac{1}{2}$ 

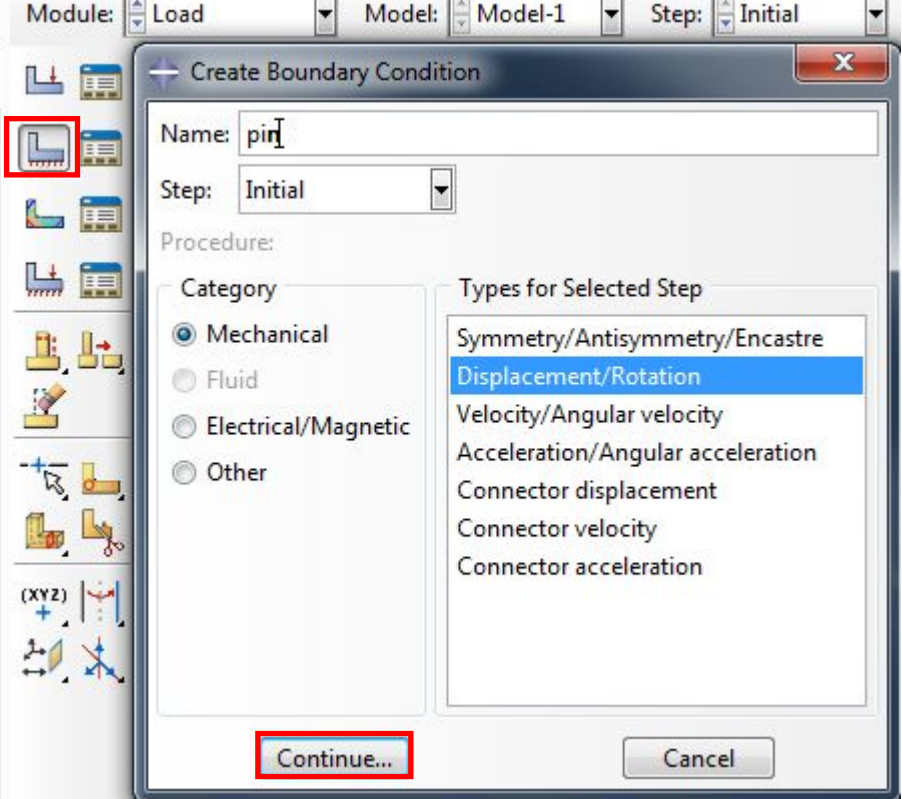

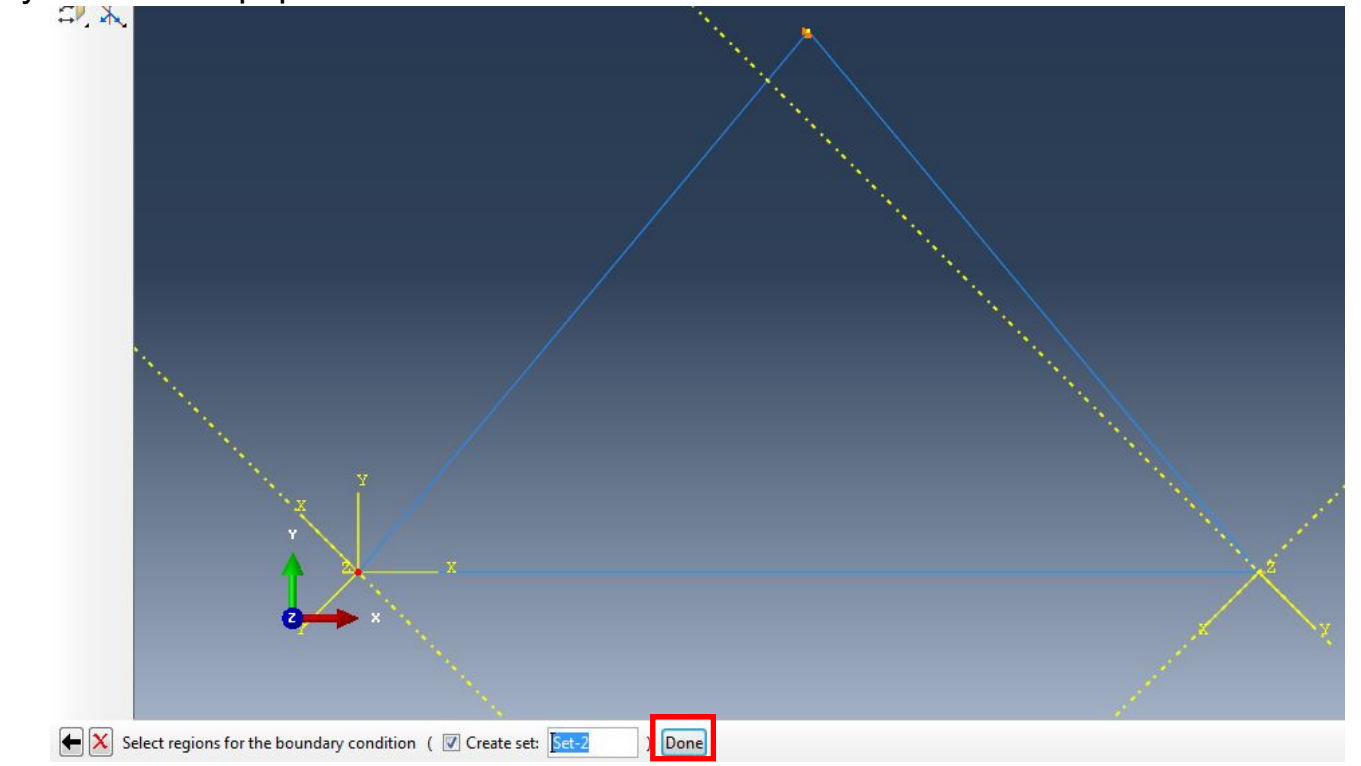

### В появившемся окне выбираем пиктограмму Edit и выбираем систему координат pinCSYS:

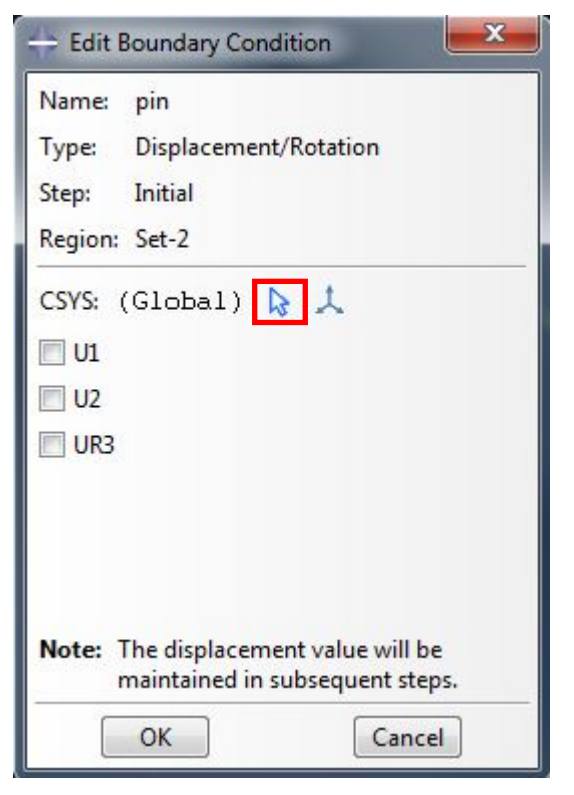

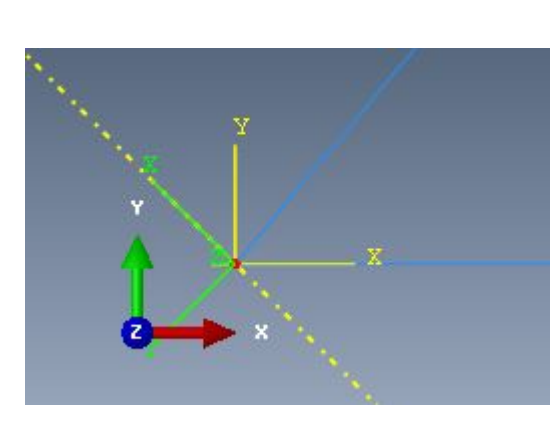

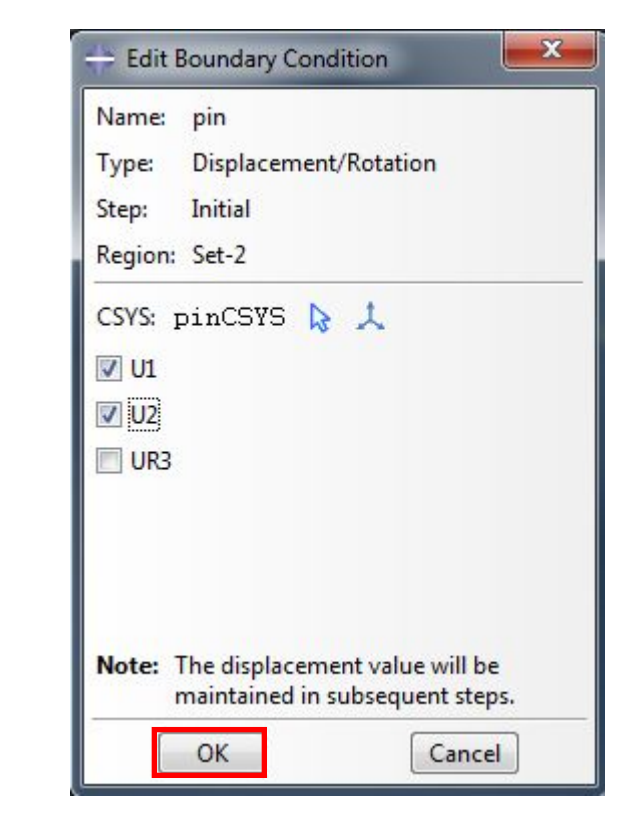

6.3 Аналогично создадим опору для правого нижнего угла фермы. В модуле Load выбираем инструмент Create Boundary Condition и выбираем правый нижний узел нашей фермы:

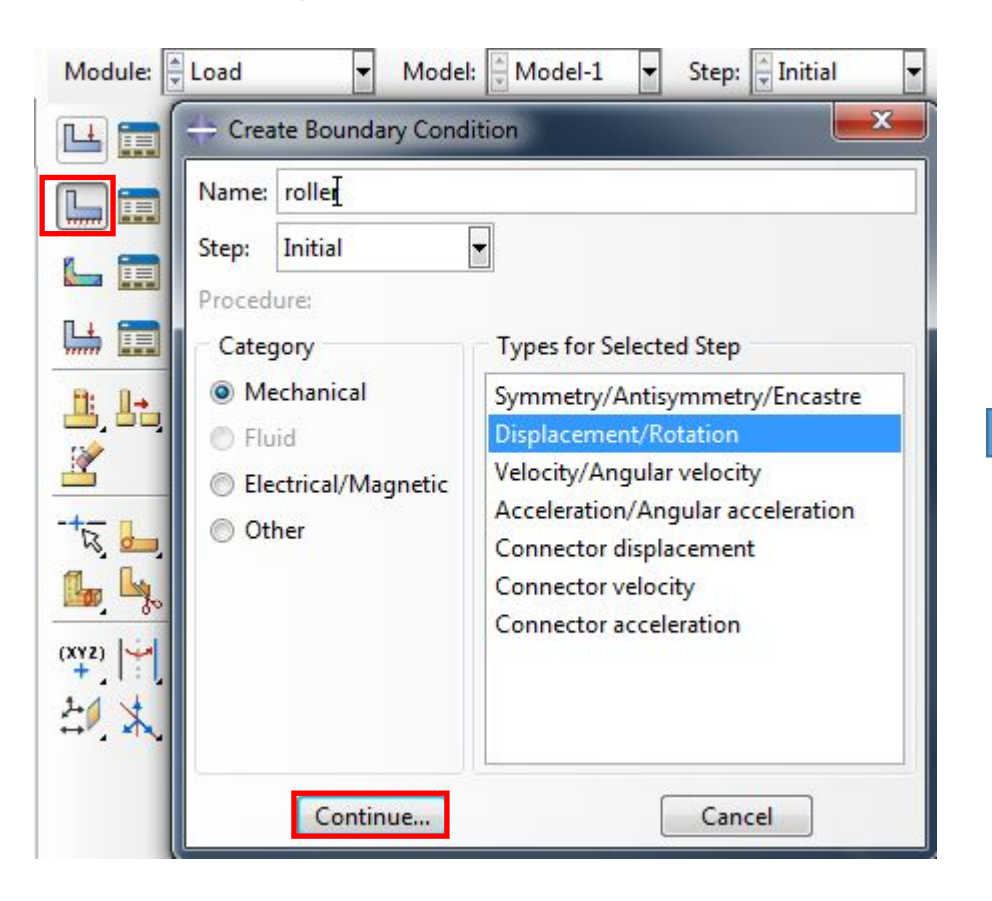

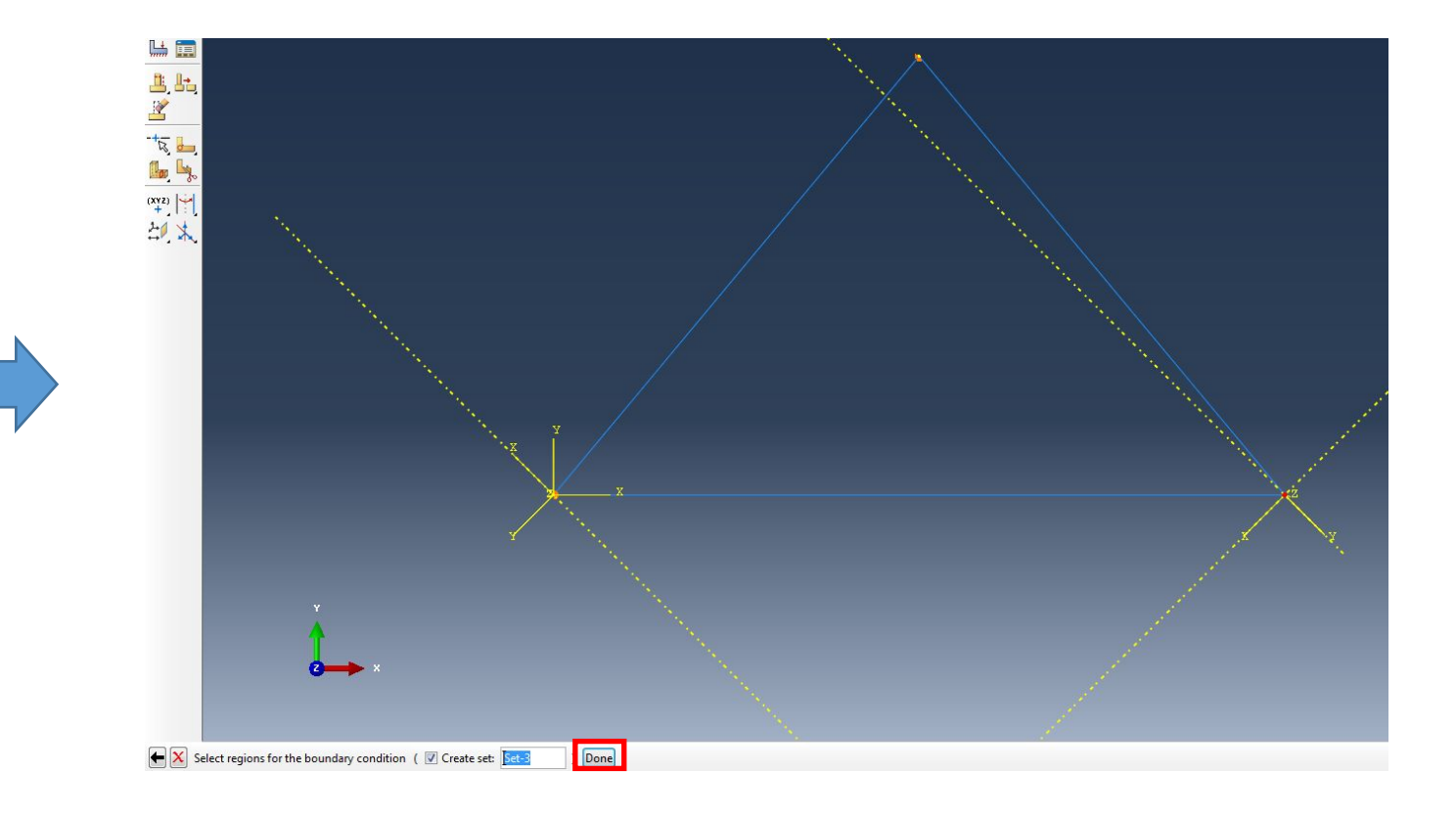

### В появившемся окне выбираем пиктограмму Edit и выбираем систему координат rollerCSYS:

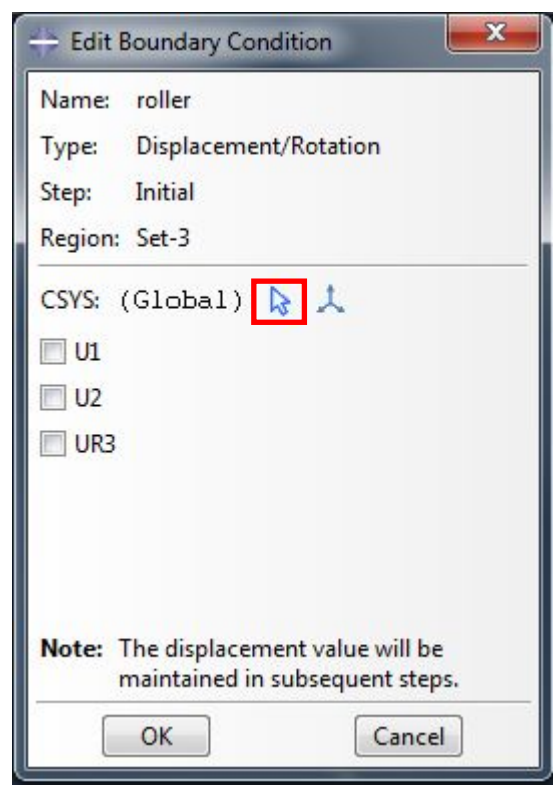

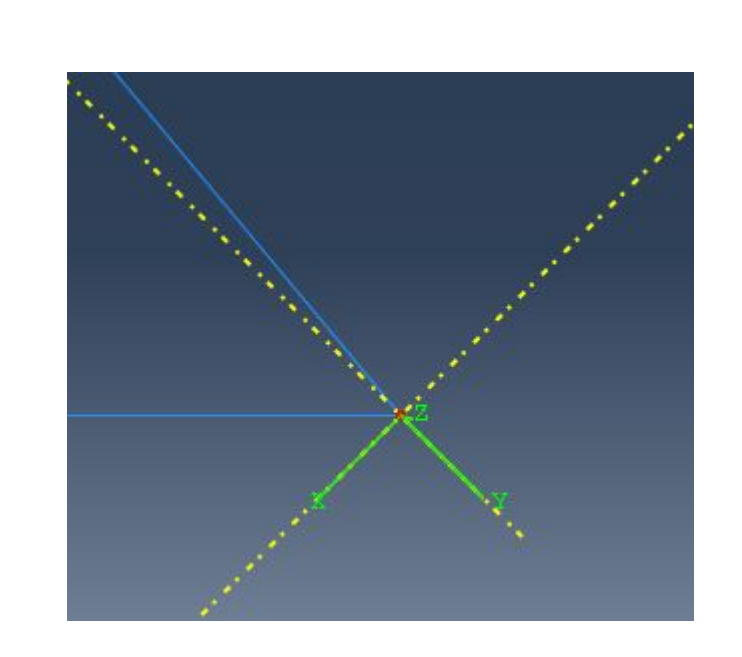

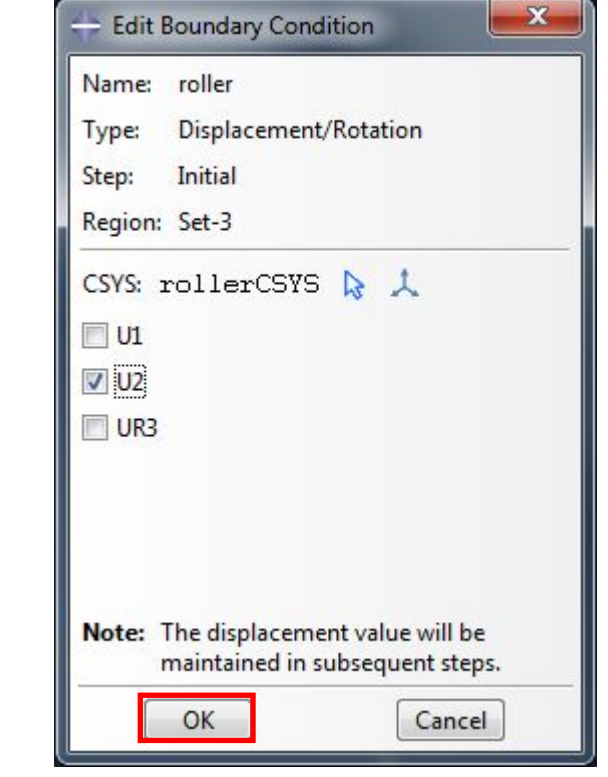

7. Далее создадим нагрузку для нашей фермы. Для этого в модуле Load выберем инструмент Create Load и выберем правый нижний узел фермы:

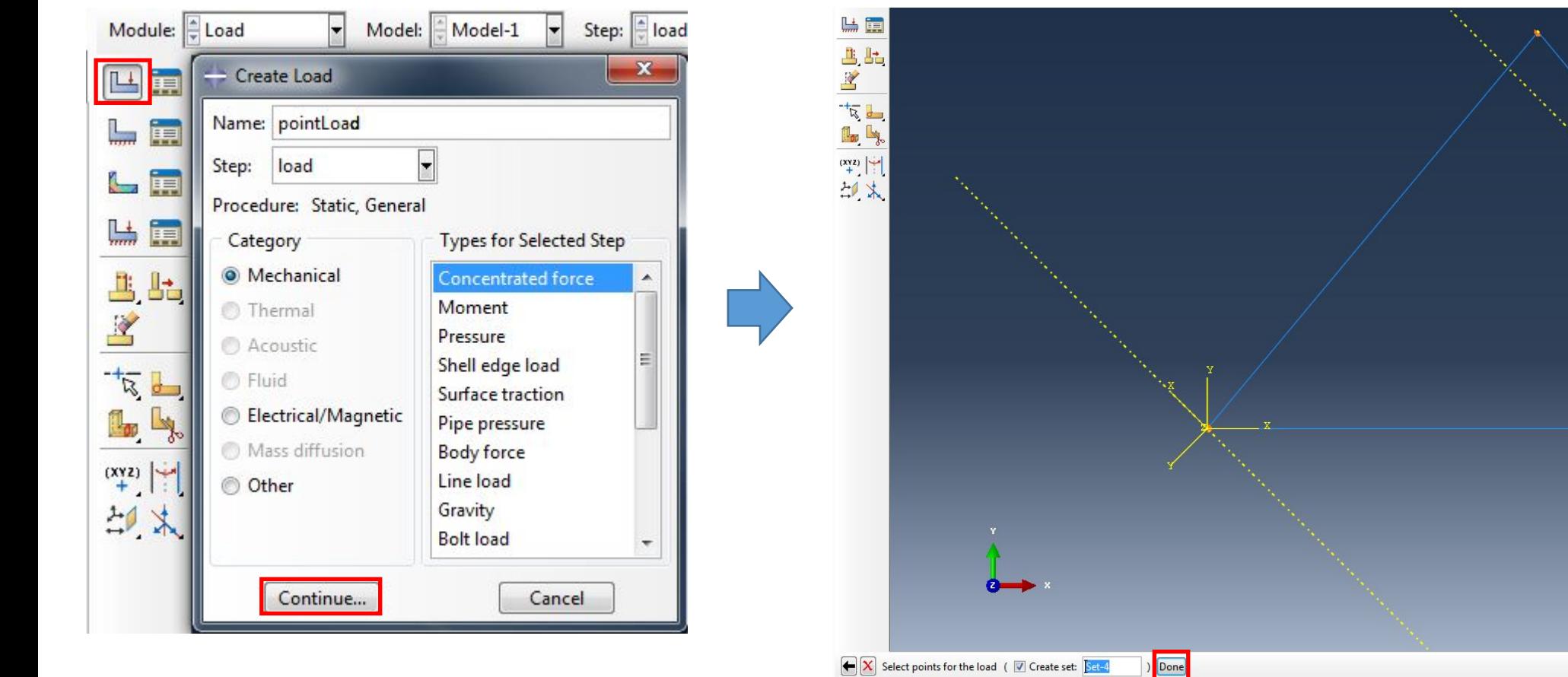

# В появившемся окне выбираем пиктограмму Edit и выбираем систему координат rollerCSYS:

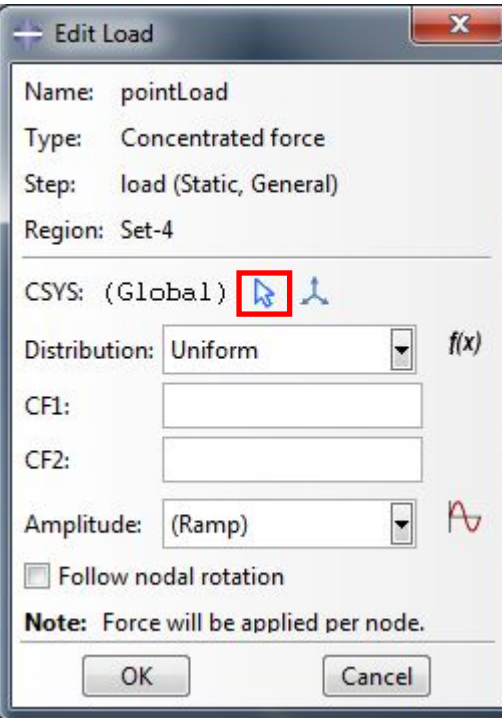

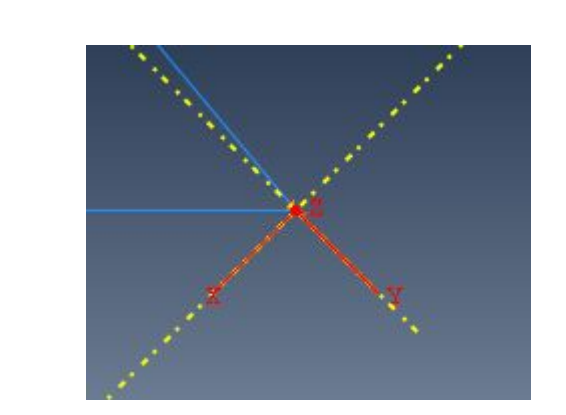

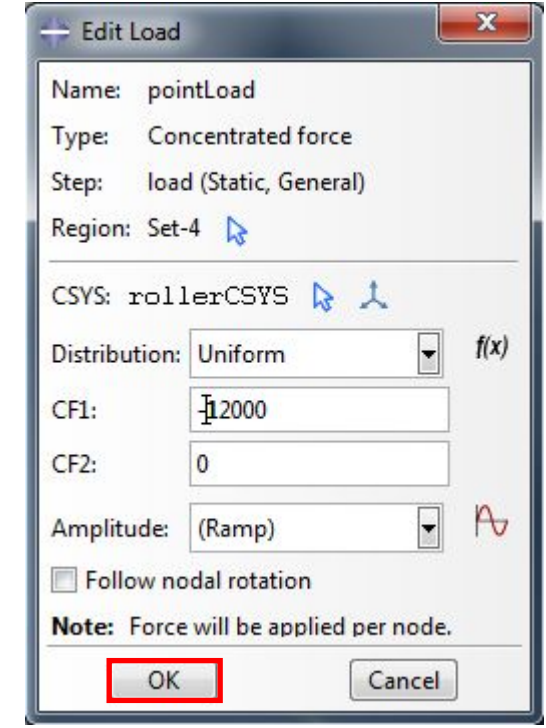

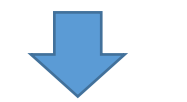

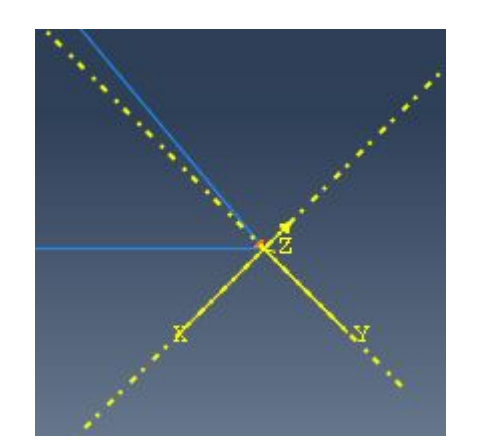

# 8. Далее создадим Job /Задачу/. Для этого в модуле Job выберем инструмент Create Job:

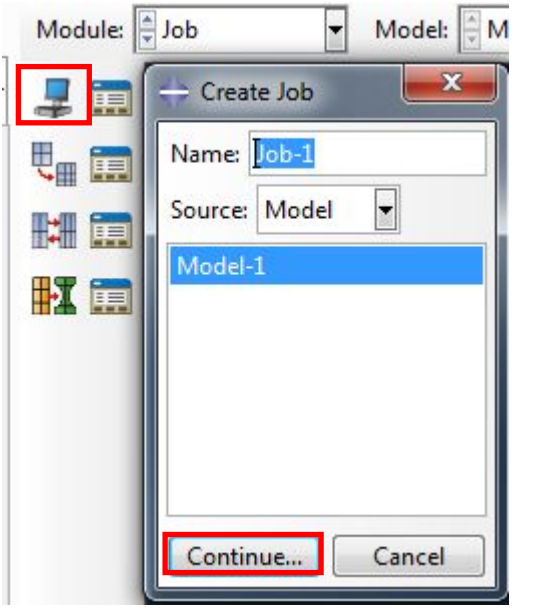

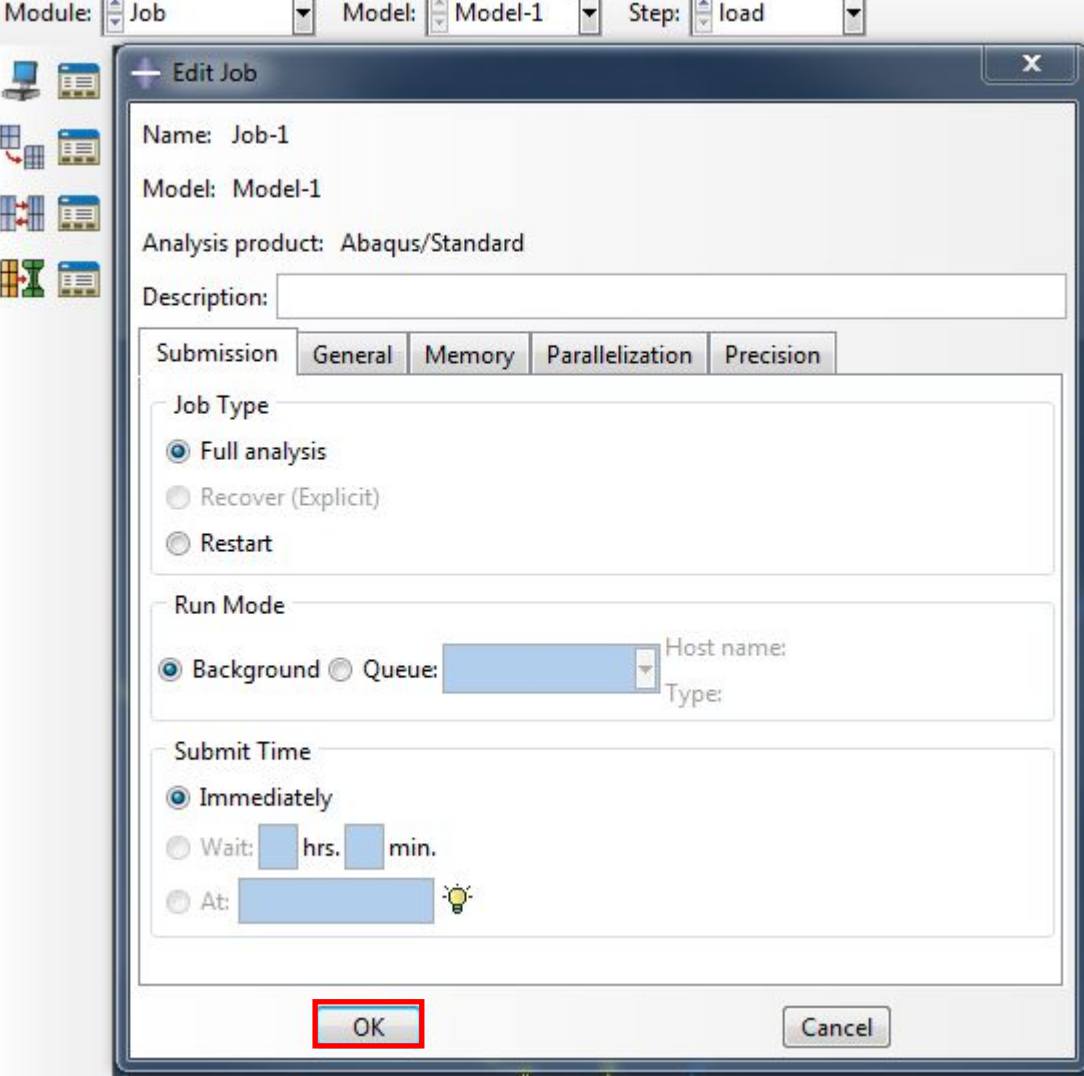

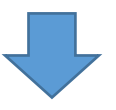

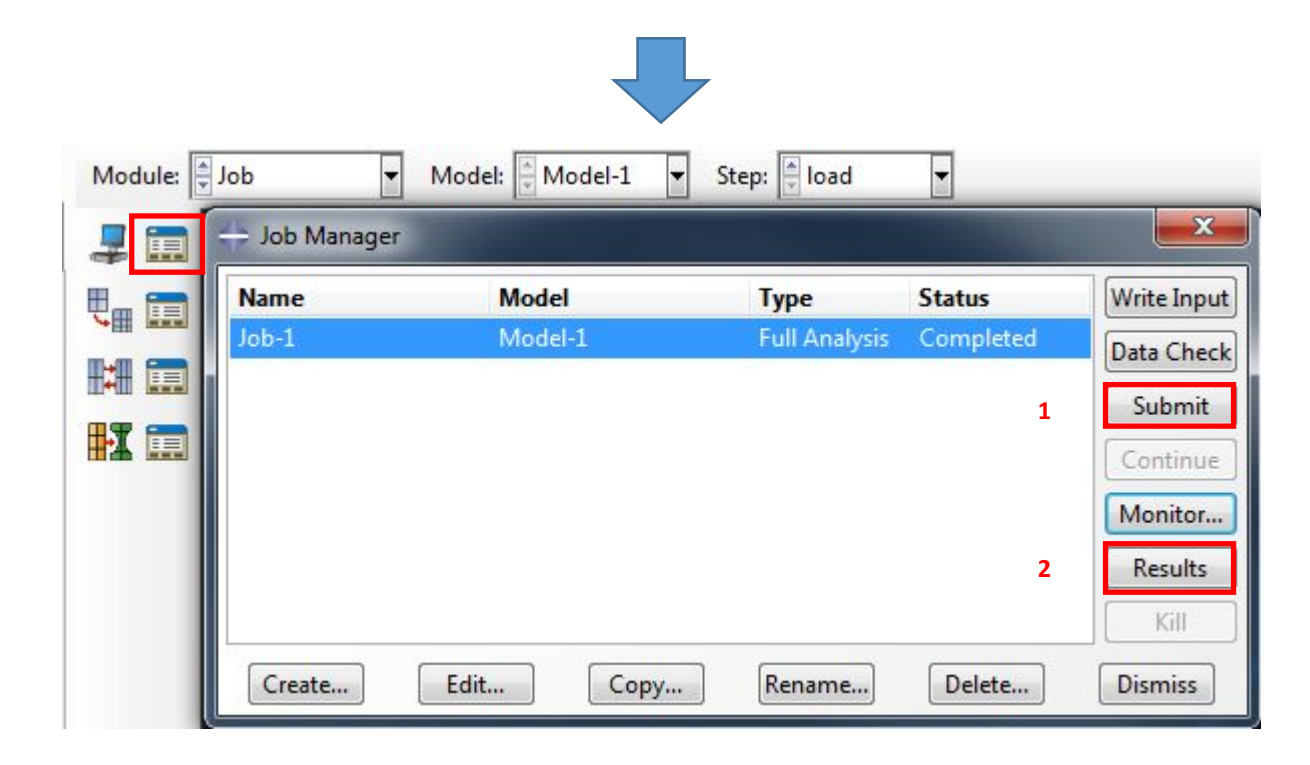

## Выводим результаты:

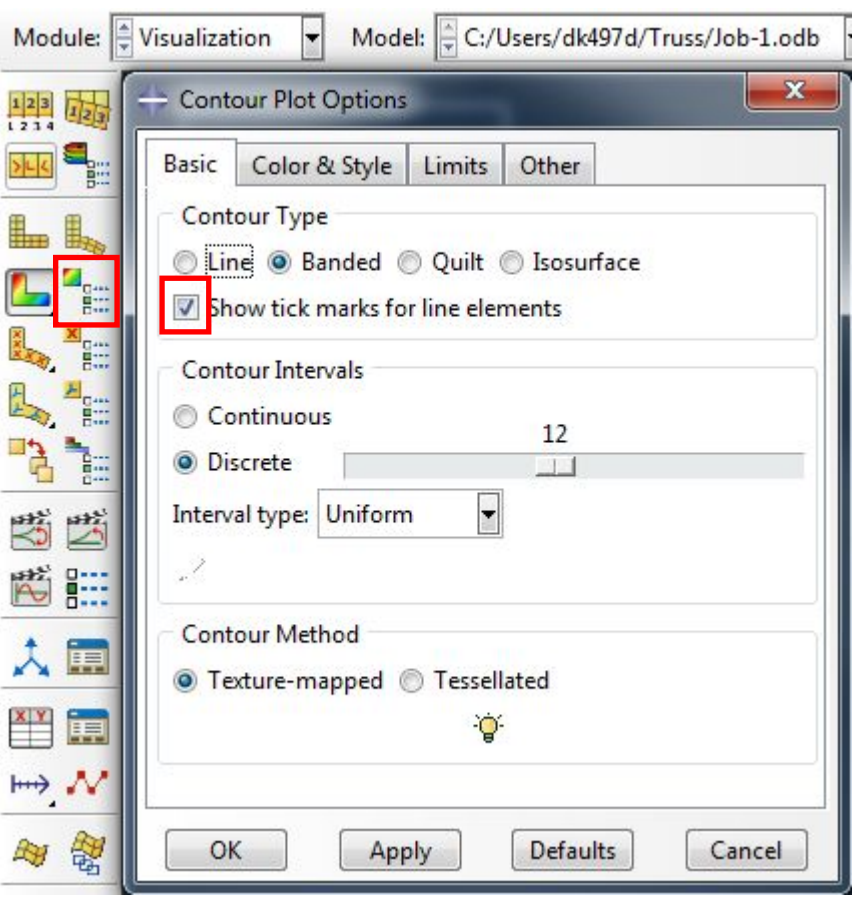

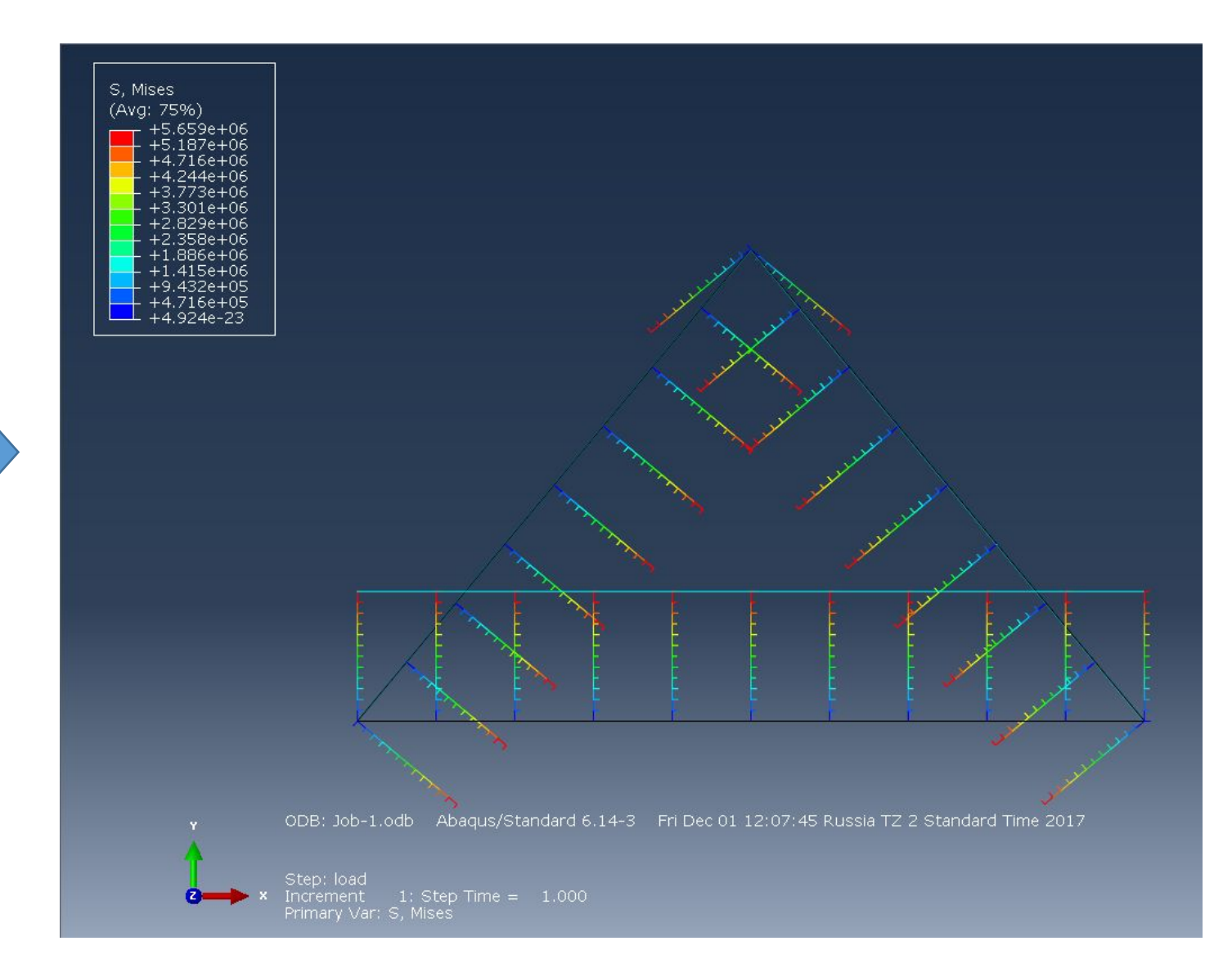

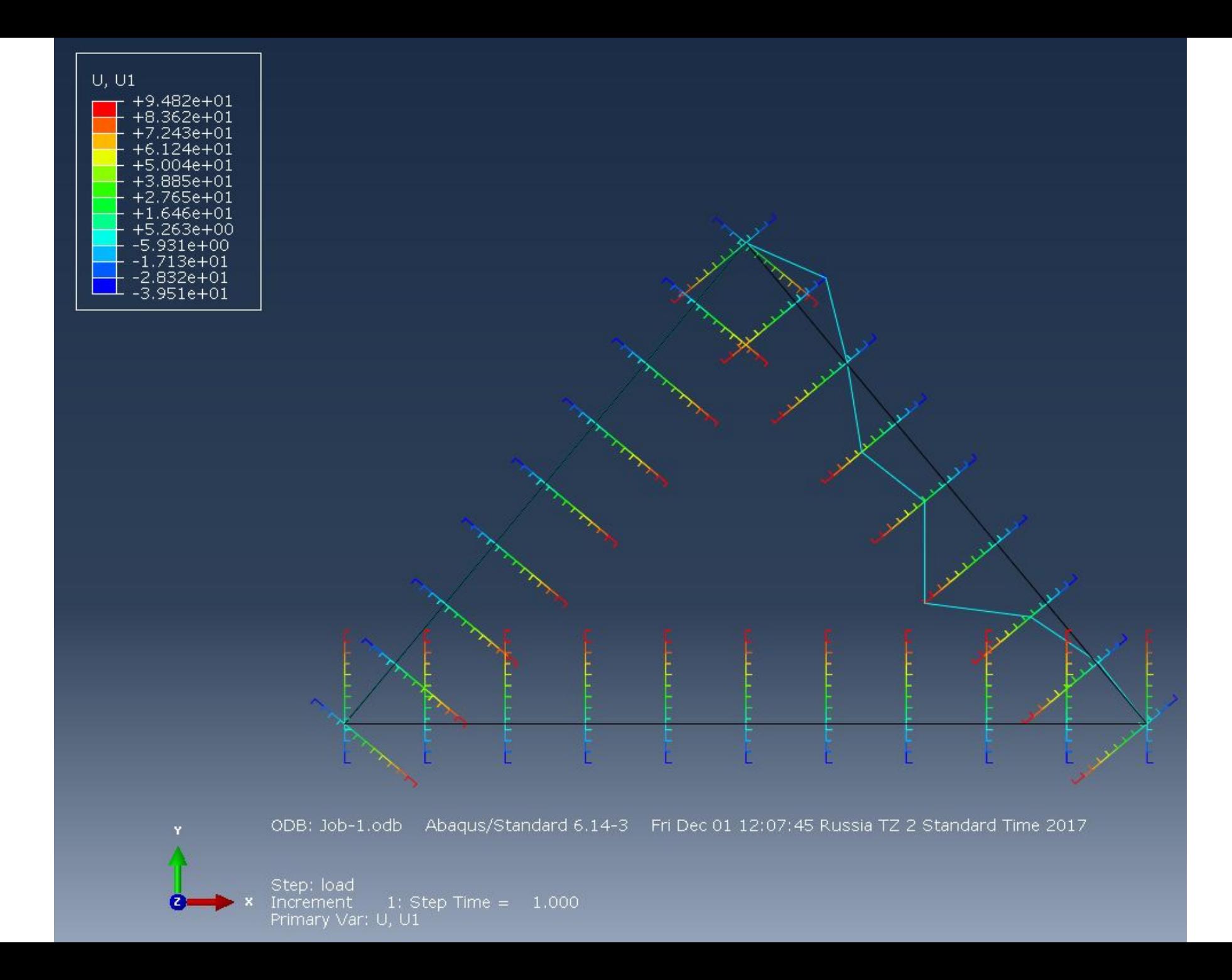